# ФЕДЕРАЛЬНОЕ АГЕНТСТВО ПО ОБРАЗОВАНИЮ РОССИЙСКОЙ ФЕДЕРАЦИИ

ВОРОНЕЖСКИЙ ГОСУДАРСТВЕННЫЙ УНИВЕРСИТЕТ

# Основы работы в среде приборно-технологической CAПP ISE TCAD

Учебно-методическое пособие

Воронеж **2006** 

У тверж дено научно-методическим советом физического факультета от 27 января 2006 года протокол  $N$ 21.

> Составители: Асессоров В.В. Быкадорова Г.В. Ткачев А.Ю. Бормонтов А.Е. Арушанов А.Г.

У чебно-методическое пособие подготовлено на кафедре физики полупроводников и микроэлектроники физического факультета В оронежского государственного университета.

Рекомендуется для студентов 4 и 5 курсов физического факультета специальности 010803 (014100) "Микроэлектроника и полупроводниковые приборы", а также студентов 5 курса, обучающихся в магистратуре по направлению "Физика" (программа "Физика полупроводников. Микроэлектроника").

 $$ 

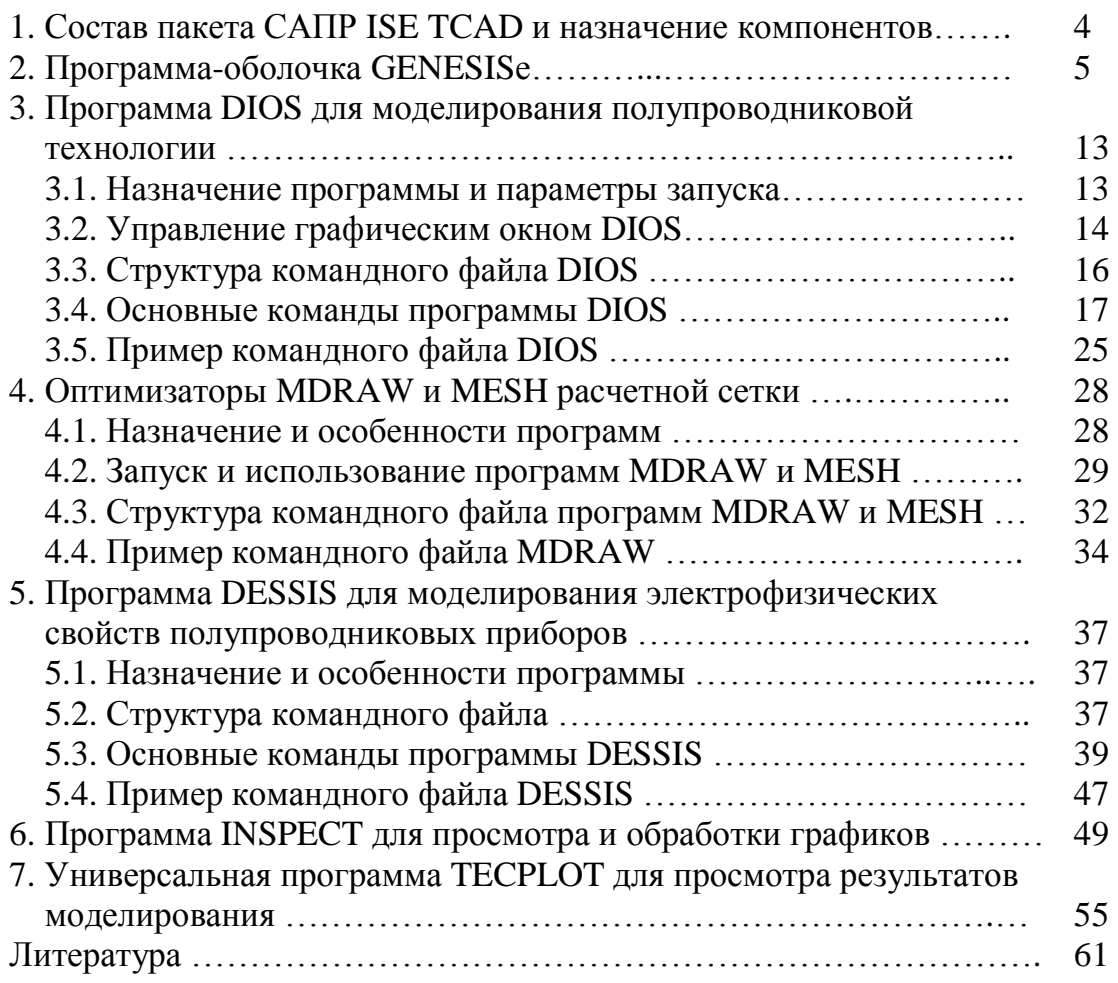

# 1. Состав пакета CAIIP ISE TCAD и назначение компонентов

САПР ISE TCAD относится к числу систем моделирования, известных и широко используемых во всем мире [1,2,3]. Многие крупные фирмы, занимающиеся производством полупроводниковых приборов, пользуются пакетом ISE TCAD. Несмотря на существование большого ориентированных количества программ, на проектирование полупроводниковых приборов и дающих отличные результаты на известных и отлаженных технологиях, ISE TCAD они могут заменить только при уже настроенном и отработанном технологическом процессе. ISE TCAD позволяет не только проектировать полупроводниковые приборы, но и разрабатывать новые технологии, исследовать физические процессы в полупроводниках. Фактически эта система моделирования является пакетом скорее для научных исследований, чем пакетом производственным, хотя часть его программ предназначена именно для производственного применения.

В состав пакета входят следующие программы (рис. 1).

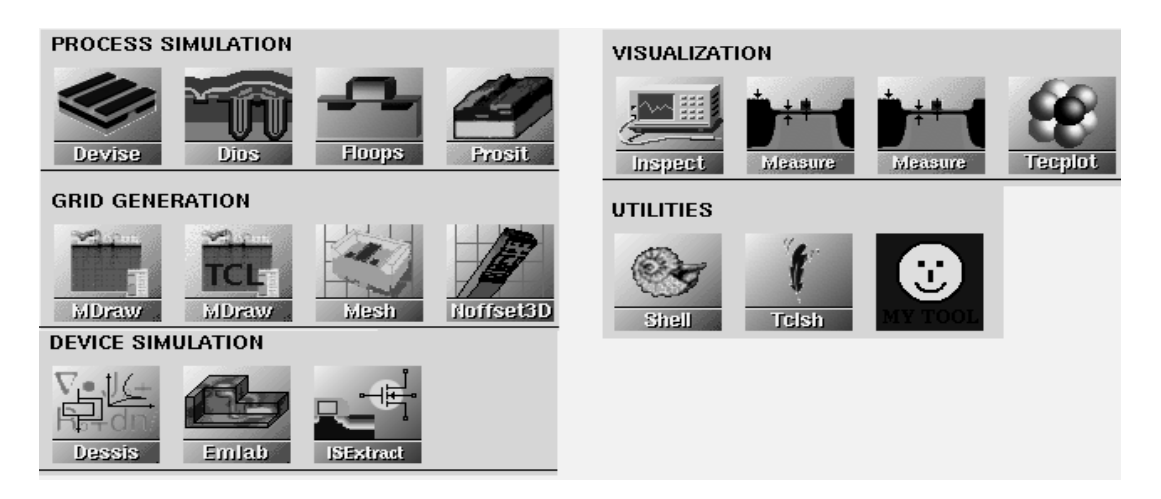

Рис. 1. Состав пакета ISE TCAD.

1. Программы ЛЛЯ физико-технологического моделирования полупроводниковых приборов - DIOS, FLOOPS, DEVISE, PROSIT. Программа DIOS предназначена для моделирования технологии изготовления приборов большую базу  $\overline{M}$ содержит экспериментальных данных, много моделей физических процессов. Программа имеет достаточно хорошую графическую оболочку и сравнительно простой синтаксис командного файла. В то же время, **OTCVTCTBVeT** возможность изменения практически параметров используемых моделей, поэтому данная программа больше подходит для научных исследований. Результаты моделирования очень хорошо согласуются с общепринятой теорией полупроводниковых приборов, несколько хуже - с реальными параметрами технологии.

Программа FLOOPS похожа по возможностям на DIOS, но обладает значительно большей экспериментальной базой, и в ней предусмотрена калибровка параметров моделей под используемую технологию. Синтаксис командного файла сложнее, но в целом более логичен. FLOOPS - это более подходящая для производства программа. В целом, эта программа обладает значительно большими возможностями, чем DIOS, но она и намного сложнее.

DEVISE - это скорее редактор структур, который хорошо подходит для использования в учебных целях. Он не моделирует технологию, а задает профили распределений примесей из предоставляемого набора.

- 2. Программы MDRAW, MESH, NOFFSET3D служат для оптимизации расчетной сетки при переходе от технологического моделирования к приборному. MDRAW и MESH совмещают функции оптимизатора сетки и редактора структуры. Чаще всего сетка оптимизируется под профиль распределения примесей, т.е. шаг сетки динамически изменяется в зависимости от величины градиента концентрации. Это позволяет не только значительно сократить время, необходимое для приборного моделирования, но и повысить точность расчетов.
- 3. Программы приборного моделирования DESSIS, **EMLAB**  $\mathbf{M}$ ISEXTRACT.

Программа DESSIS служит для моделирования практически всех электро-, теплофизических и оптических параметров приборов.

ЕМLАВ позволяет моделировать электромагнитные явления, в частности, реализует микроволновой анализ.

Программа **ISEXTRACT** завершает моделирование  $\mathbf{M}$ предназначена для извлечения различных параметров моделей, в частности, SPICE-параметров.

- 4. Программы TECPLOT, INSPECT, MEASURE предназначены для визуального отображения результатов моделирования и расчета некоторых параметров.
- 5. Набор разнообразных утилит, в т.ч. и программа-оболочка GENESISe, управляющая всеми остальными программами.

Этих программ достаточно для решения многих задач, связанных с исследованием и разработкой полупроводниковых приборов.

# 2. Программа-оболочка GENESISe

Проект в системе ISE TCAD создается в программе-оболочке Для запуска GENESISе нужно щелкнуть мышью на GENESISe. соответствующем значке панели задач рабочего стола системы Linux, либо запустить скрипт \$ISEROOT/bin/GENESISe.

Все файлы проекта выносятся в отдельную директорию с именем, Проект соответствующим имени проекта. представляет собой последовательность программ, управляемых командными файлами, и имеет структуру дерева, в простейшем случае представляющего собой всего одну ветвь. Программы в проекте выполняются последовательно слева направо вдоль каждой ветви, используя результаты моделирования предыдущих программ. Каждая программа управляется собственным командным файлом. Такой подход является достаточно гибким и эффективным.

Вид окна программы GENESISe показан на рисунке 2. Цифрами на рисунке обозначены:

- 1 строка меню;
- 2 строка кнопок управления;
- 3 менеджер проектов;
- 4 рабочая область, имеющая две вкладки: отображение структуры проекта Project и управление работающими программами Scheduler;
- 5 строка состояния, на которой показаны условные цветовые обозначения статуса узлов.

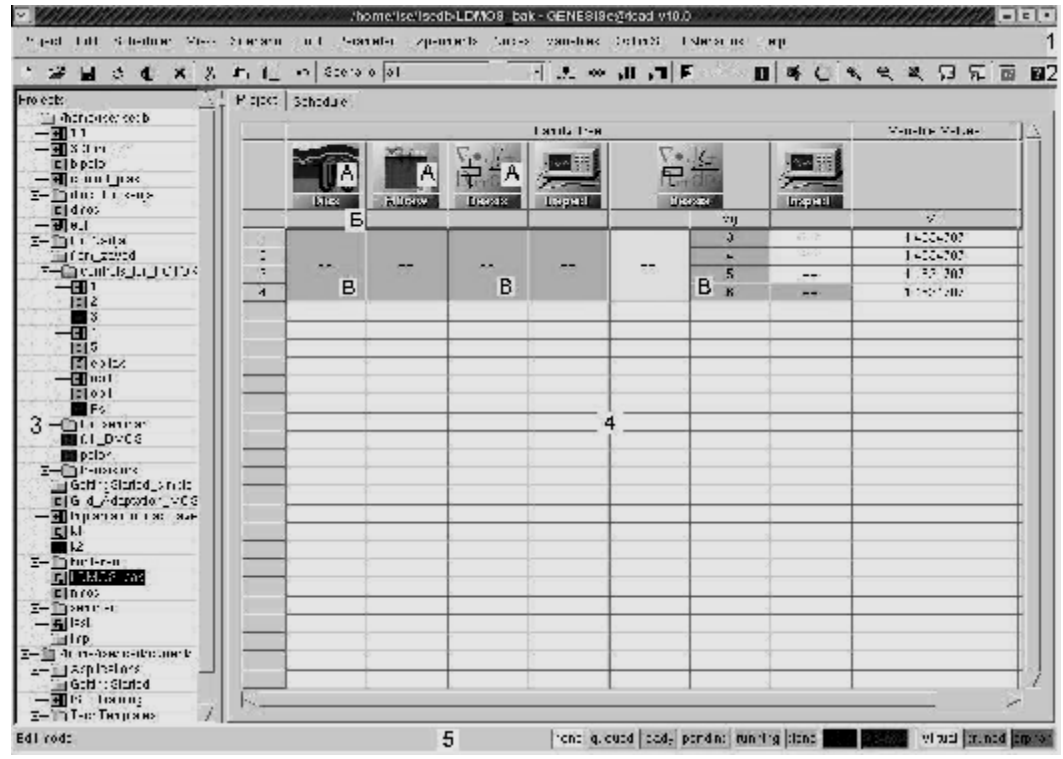

Рис. 2. Окно GENESISe. Проект ветвится по параметру Vg.

Рабочая область GENESISe COCTONT ИЗ следующих элементов, обозначенных буквами:

А - значки программ, которые используются в проекте;

Б - строка параметров и переменных;

B - узлы проекта.

Строки меню и кнопок управления имеют стандартный вид и интуитивно понятное назначение компонентов. Наиболее часто из них используются следующие элементы:

а) пункты строки меню:

- Project - позволяет открыть, создать, сохранить проект и др.;

- Extensions - для запуска программ DIOS, FLOOPS, INSPECT, TECPLOT;

- Help -> ISE TCAD Manuals;

б) кнопки:

 $\Box$  - создание нового проекта;

 $\mathbb{R}^2$  - открытие сохраненного ранее проекта;

- сохранение текущего проекта;

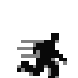

- запуск расчета выделенного проекта либо узла/узлов;

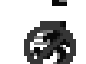

- прерывание расчета текущего проекта или узла/узлов.

Менеджер проектов представляет собой обычный простейший файловый менеджер, который позволяет выполнять такие стандартные действия, как копирование, перемещение, удаление проектов и директорий и т.п. Проекты отображаются в виде дерева в соответствии с их расположением в файловой системе. Открыть проект можно двойным щелчком левой кнопки мыши. Щелчок правой кнопки мыши на проекте вызывает контекстное меню, с помощью которого можно запустить либо прервать расчет проекта (run или abort), разблокировать его (unlock), удалить результаты расчетов, т.е. очистить проект (clean up), просмотреть протокол выполнения (view log) и др.

Рабочая область используется для создания, редактирования и запуска расчетов проектов, а также для управления запущенными программами.

После создания нового проекта рабочая область имеет вид, показанный на рисунке 3. Для добавления программных модулей в проект нужно правой кнопкой мыши щелкнуть на области пиктограмм программных модулей рабочей области (надпись No Tools на рисунке 3). В появившемся меню нужно выбрать пункт Add и в запустившемся диалоговом блоке вписать название программы (рис. 4) либо нажать на кнопку Tools и выбрать этот пункт из пиктограмм (рис. 5). В запросе об используемом сценарии нужно выбрать параметр default. Далее для добавления программ к проекту нужно щелкать правой кнопкой мыши на пиктограмме одной из уже имеющихся программ и повторять вышеописанные действия. При этом следует обратить внимание на переключатель after or before в диалоге выбора программы (рис. 4):

программа будет добавлена соответственно после или до ТОГО программного модуля, по пиктограмме которого щелкали мышью.

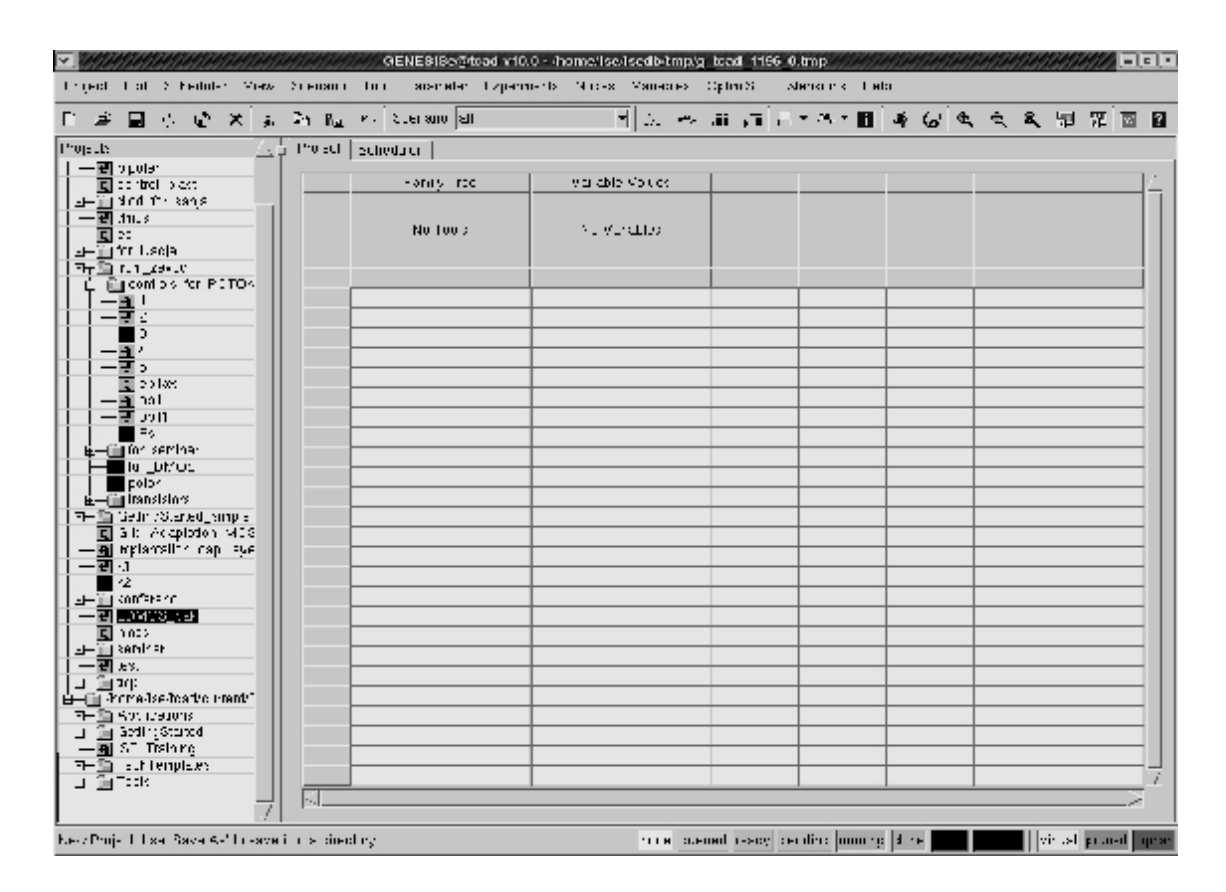

Рис. 3. Пустой проект в GENESISe. Еще не добавлены программы, командные файлы, параметры и переменные.

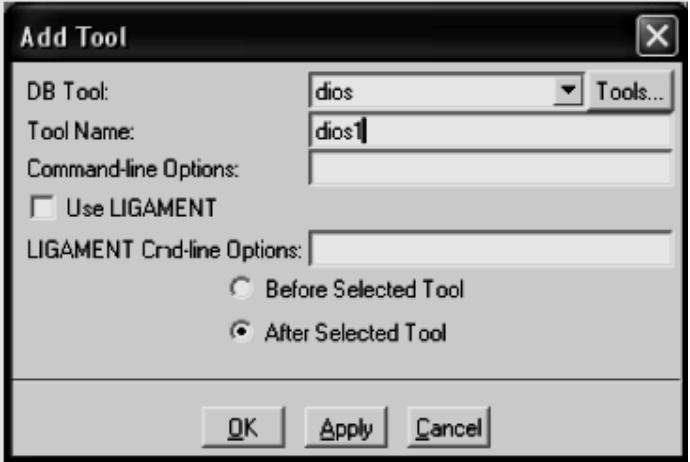

Рис. 4. Диалог добавления программного блока к проекту.

Для редактирования командного файла какого-либо программного модуля нужно щелкнуть правой кнопкой мыши на соответствующей иконке проекта в GENESISе и в появившемся меню выбрать Edit Input -> Command. В результате запустится текстовый редактор ISEDIT, с помощью которого можно редактировать командный файл. Редактор ISEDIT имеет интуитивно понятный интерфейс и прост в использовании.

При выполнении аналогичных действий и выбора в том же меню Edit Input -> Preferences появляется диалоговое окно, в котором можно установить дополнительные параметры запуска соответствующей программы, например, запуск либо с графическим интерактивным окном, либо в фоновом режиме для DIOS и MDRAW.

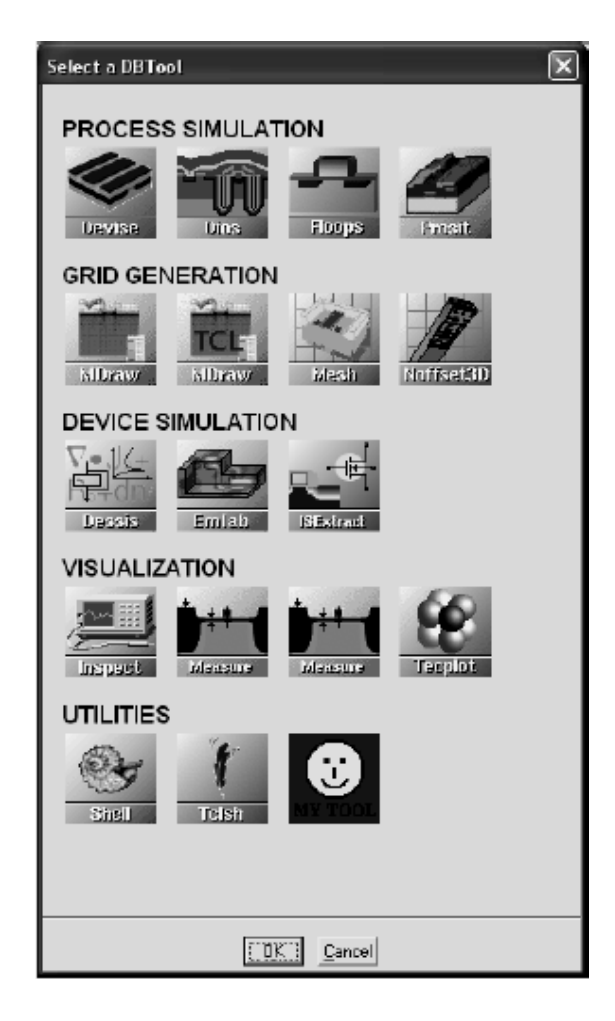

Рис. 5. Набор программных модулей пакета ISE TCAD.

Для добавления параметров к какому-либо программному модулю необходимо щелкнуть правой кнопкой мыши на ячейке строки параметров под соответствующим программным модулем. В вызванном меню нужно выбрать Add, затем в диалоговом окне указать имя параметра и его значение по умолчанию (рис. 6). Для добавления значений параметра нужно выполнить аналогичные действия, но выбрать

пункт Add Value. Далее нужно указать, начиная с какого значения, с каким шагом и сколько добавлять значений с учетом начального (рис. 7).

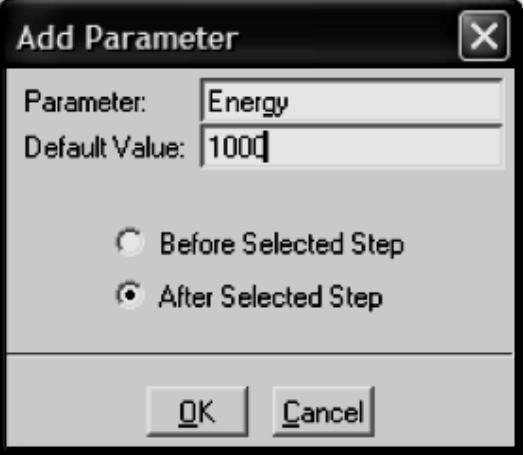

Рис. 6. Диалог добавления параметра.

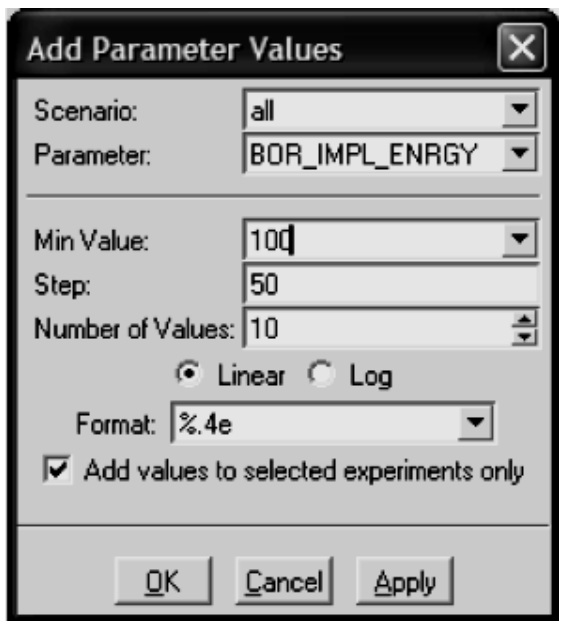

Рис. 7. Диалог добавления значений параметра.

Параметры используются для того, чтобы передать какие-либо данные в соответствующий программный модуль. Например, если необходимо смоделировать ионное легирование в DIOS, меняя энергию ионов в заданных пределах с некоторым шагом, то это гораздо удобнее сделать, используя параметр в GENESISe с соответствующим набором значений, чем делать несколько проектов, отличающихся лишь энергией имплантируемых ионов. При использовании параметров, задание которых в командных файлах выглядит как @имя\_параметра@, GENESISe во время препроцессирования проекта создает необходимое количество командных файлов, в которых вместо параметра подставлено соответствующее значение, и программный модуль будет запускаться столько раз, сколько значений у параметра, т.е. с каждым получившимся после препроцессирования командным файлом. Это и есть ветвление проекта (рис. 8). Внешне запуск расчета каждого командного файла выглядит как запуск узла проекта с нужным значением параметра.

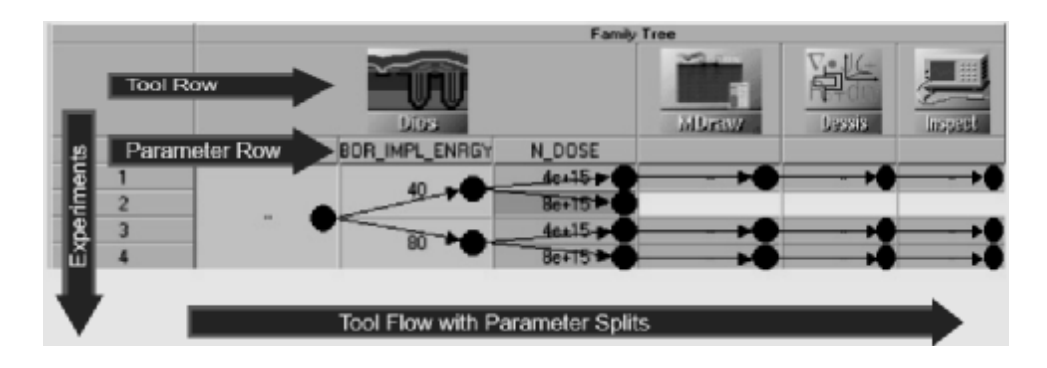

Рис. 8. Порядок выполнения узлов проекта. Показано ветвление проекта по параметрам BOR\_IMPL\_ENRGY и N\_DOSE.

Изменить значение параметра какого-либо конкретного узла можно, сделав двойной щелчок левой кнопкой мыши на данном узле. В результате появится окно статуса (рис. 9), в котором можно изменить значение параметра, в т.ч. и задать текстовое значение, что не удается сделать другим способом.

Запуск узлов осуществляется следующей расчета  $\, {\bf B}$ последовательности: выделить левой кнопкой мыши нужный узел или несколько узлов, используя клавиши Control или Shift клавиатуры, щелкнуть мышью на кнопке Run строки кнопок управления либо щелкнуть правой кнопкой на выделенных узлах и выбрать в меню Run. В появившемся диалоговом окне (рис. 10) отображаются номера узлов, которые будут запущены.

По умолчанию расчет будет вестись на данном локальном компьютере (Queue: local:default), хотя при наличии кластера расчет можно провести на нем, что значительно быстрее. Если ни один из узлов не выделен, то будет запущен расчет всего проекта, порядок расчета узлов которого показан на рисунке 8. По умолчанию будут рассчитываться узлы, которые не были рассчитаны (remaining), хотя можно пересчитать весь проект целиком (all). Для прерывания расчета используется кнопка Abort. Статус узла - рассчитан, прерван, ошибка, не рассчитан и т.д. - обозначается цветом.

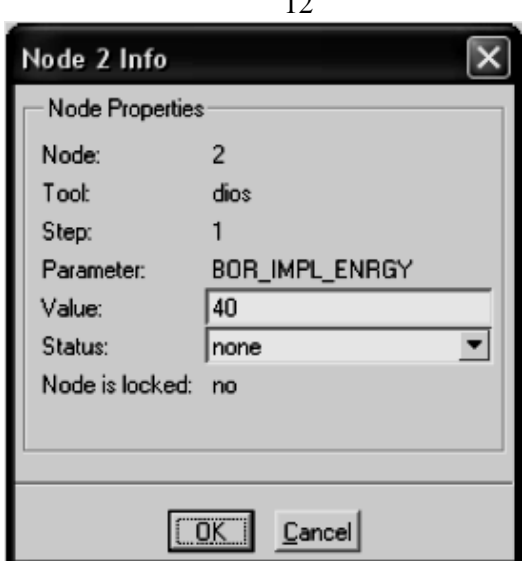

 $\overline{10}$ 

Рис. 9. Окно статуса узла.

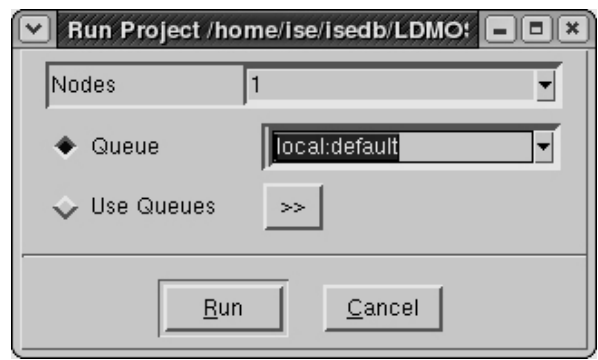

Рис. 10. Диалоговое окно запуска расчета узлов проекта.

Порядковые номера узлов можно просмотреть, нажав Ctrl+2. Вернуться назад можно, нажав Ctrl+1.

Если щелкнуть правой кнопкой по какому-либо узлу, появится контекстное меню, наиболее часто используемые пункты которого: run (запустить расчет), abort (прервать выполнение), view output (просмотреть сообщения программы о ходе расчета), visualize. В подменю visualize можно выбрать: \*.dat files (TECPLOT) - визуальное представление результатов расчетов в программе ТЕСРLОТ; \*.plt files (INSPECT) - просмотр данных в виде графиков в программе INSPECT (рис. 11). Остальные пункты меню используются редко.

Переменные GENESISе используются обычно из других программ, поэтому явно создавать их и задавать значения зачастую нет необхолимости.

В командных файлах программ можно использовать управляющие препроцессора GENESISe. конструкции ДЛЯ Интерпретатор соответствующего программного модуля воспринимает ИX как комментарии и игнорирует. Например, для обозначения параметра GENESISе используется конструкция @имя\_параметра@. Ключевые слова управляющих конструкций начинаются со знака #. Основные ключевые слова имеют следующую структуру:

#split имя\_параметра – ветвление по данному параметру, при этом файлы параметра командные ДЛЯ каждого значения He рассчитываются целиком: та часть командного файла, которая расположена до команды #split, рассчитывается один раз, а рассчитывается последующая часть ДЛЯ каждого параметра отдельно, используя уже рассчитанную общую часть в качестве входных данных;

#if <условие> ... команды ... #else ... команды ... #endif.

За более подробной информацией следует обратиться к руководству пользователя системы ISE TCAD [4].

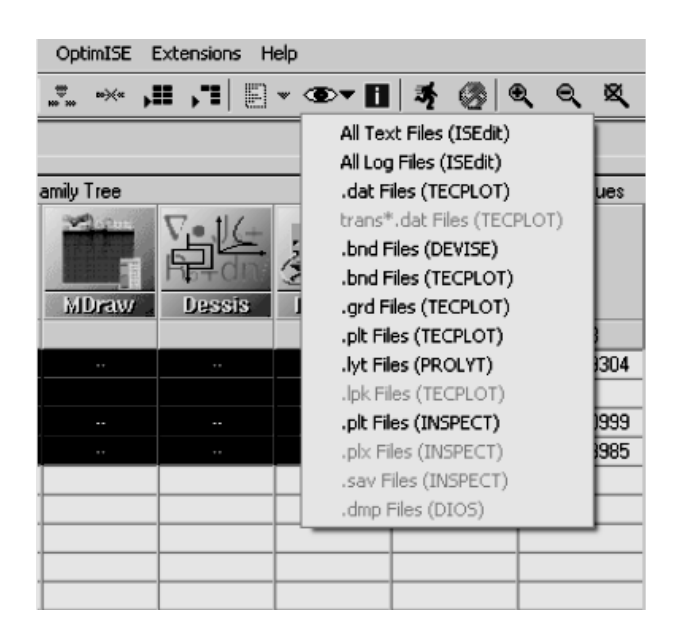

Рис. 11. Меню visualize для выделенного узла.

# 3. Программа DIOS для моделирования полупроводниковой технологии

#### 3.1. Назначение программы и параметры запуска

Программа DIOS предназначена для моделирования технологии изготовления полупроводниковых приборов. В качестве входных данных используется либо ранее смоделированная структура, либо новая структура с параметрами, указанными в командном файле. Управление ходом моделирования осуществляется с помощью командного файла, в котором описана вся технология изготовления прибора, топологические параметры, применяемые математические модели и другие данные. Результатом моделирования будет виртуальная структура, представляющая собой сетку, в узлах которой указаны значения таких параметров, как тип материала, тип примесей, их концентрации и т.д. Эти данные заносятся в один или несколько файлов.

Как и все программы пакета ISE TCAD, DIOS удобно использовать, создав проект в программе GENESISe. Создание проекта описано подробно в разделе 2. Вызвав диалоговое окно Edit input -> Preferences, можно выбрать параметры запуска DIOS: графический или фоновый режим (рис. 12).

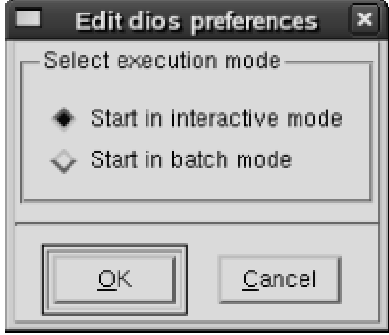

Рис. 12. Окно выбора режима запуска программы DIOS.

Графический режим используется в демонстрационных целях, а также для отладки технологии и топологии структуры. Фоновый режим (batch mode) требует меньше ресурсов компьютера, поэтому используется при расчете больших проектов. Все необходимые численные данные при этом можно просмотреть в окне протокола, выводимого через контекстное меню  $\rightarrow$  view output.

# 3.2. Управление графическим окном DIOS

Графическое окно DIOS показано на рисунке 13. В нем отображается моделируемая структура с осями координат, таблица цветового обозначения типа материала или концентрации примесей, а также кнопки управления.

Наиболее часто используемые кнопки графического окна имеют следующее назначение:

break (go) – приостановить/продолжить моделирование;

- species переключение типа примеси, распределение концентрации которой отображается в окне;
- layer переключение между различными вариантами отображения слоев и границ раздела;
- isoline переключение между режимами просмотра: распределение примесей/типы материалов/типы материалов с изоконцентрационными линиями;
- junction выбор одного из вариантов обозначения p-n перехода: без обозначения/вдоль линий расчетной сетки (ломаная)/сглаженный;
- triangle включение/ выключение отображения расчетной сетки;

redraw - перерисовка окна;

- zoom out отключение увеличения или просмотр с предыдущим увеличением;
- reset сброс параметров отображения и переход к установкам по умолчанию;
- exit прекратить моделирование.

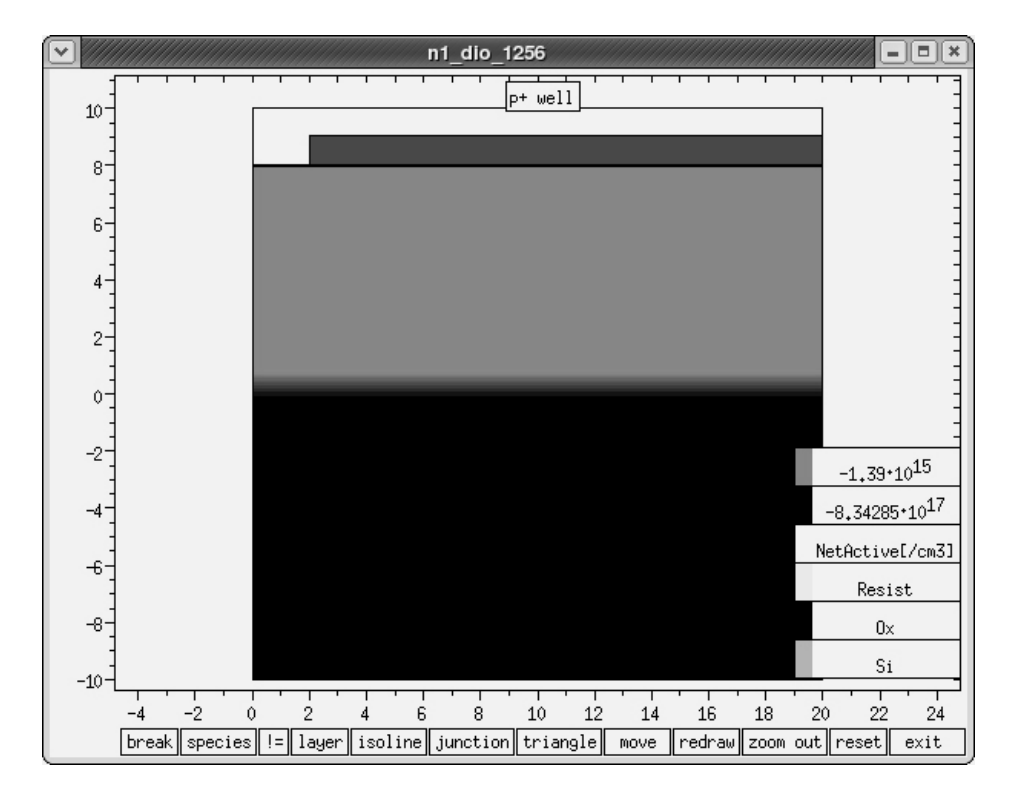

Рис. 13. Графическое окно программы DIOS.

Для увеличения какой-либо области в графическом окне нужно, нажав и удерживая левую кнопку мыши, провести указателем мыши по диагонали воображаемого прямоугольника, включающего интересующую область.

При нажатии на кнопку species появляются дополнительные кнопки для выбора типа примеси и режима ее отображения (рис. 14). Наиболее часто используемые из них:

- NetActive отображение модуля разности концентраций электрически активных примесей;
- Total (BTotal, PTotal, и т.д.) отображение полной концентрации всех примесей (полной концентрации бора, фосфора и т.д.);
- BActive (PActive и т.д.) распределение концентрации электрически активного бора (фосфора и т.д.);

Amorphization - степень аморфизации материала;

Pressure - распределение давлений в структуре;

BClaster (PClaster т.п.) – распределение кластеров бора (фосфора и т.п.);

BSurf (PSurf и др.) – поверхностная концентрация бора, фосфора и других элементов:

 $V^-, V, V^+$  – распределение разных типов вакансий;

Г, I<sup>+</sup> - распределение концентрации разных типов междоузлий;

ITotal, VTotal - полная концентрация междоузлий, вакансий.

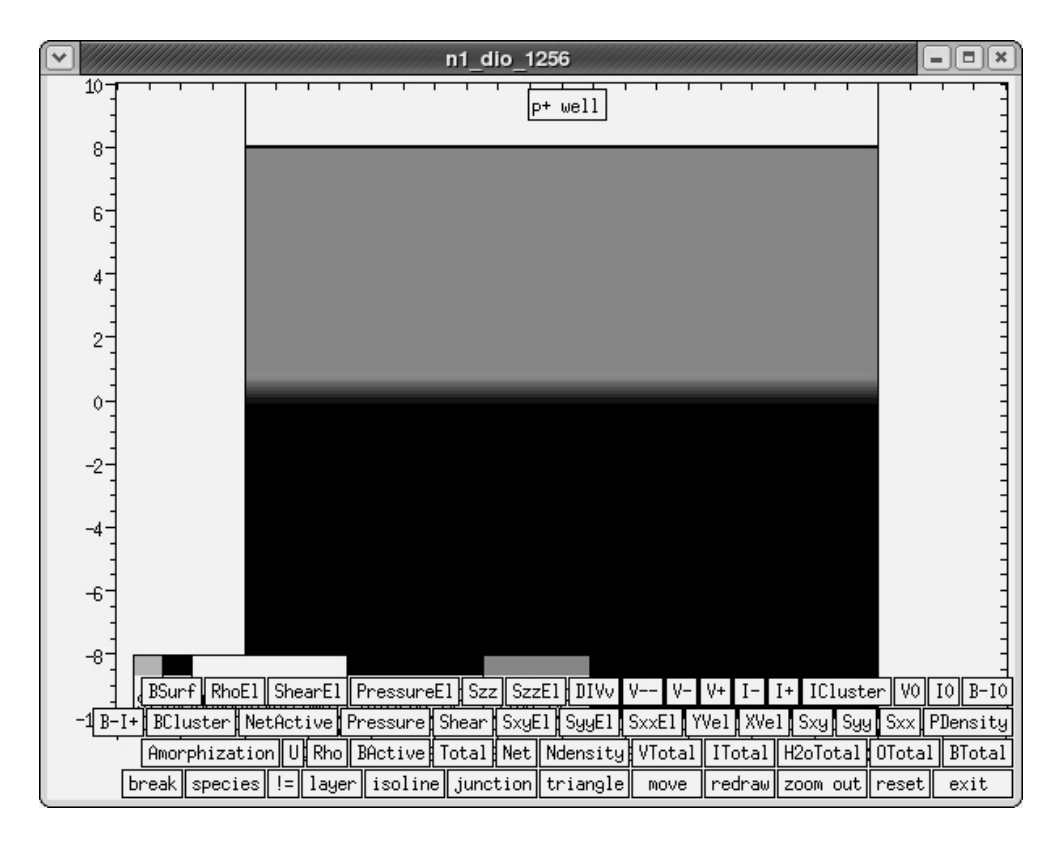

Рис. 14. Дополнительные кнопки, вызываемые нажатием кнопки species.

# 3.3. Структура командного файла DIOS

При работе с программой DIOS возможен интерактивный режим: ввод команды, затем ожидание результата выполнения и приглашения на ввод следующей команды. Но данный режим неудобен. Основной способ работы в DIOS заключается в написании текстового командного файла, содержащего последовательность команд, и запуск DIOS с этим файлом. Командный файл имеет следующую структуру:

Title(...) - название командного файла;

 $load(...)$  или substrate $(...)$  – загрузка предварительно смоделированной или создание новой структуры;

 $replace(control(......))$  - управляющие команды, используемые для управления графическим выводом, сеткой и т.д.;

diffuse: $(1, 1, 1, 1)$ , implant: $(1, 1, 1)$  - задание глобальных параметров диффузии, имплантации и т.п.;

. . . . . . . . . . . . . . .

описание технологии изготовление на языке команд DIOS;

. . . . . . . . . . . . . . . . save $(\ldots)$  - сохранение результатов моделирования. end - конец командного файла.

#### 3.4. Основные команды программы DIOS

В данном разделе приведены основные команды DIOS в порядке их использования в командном файле с описанием важнейших параметров. Интерпретатор DIOS не чувствителен к регистру, т.е. diffuse и DiFFuSe это одно и то же. Практически все команды можно сокращать, и при описании минимальное сокращение будет выделено заглавными буквами (DIFFuse - можно сократить diff). DIOS считает комментариями строки, начинающиеся со знаков ! и #. Как и все программы ISE TCAD, интерпретатор DIOS абсолютно не воспринимает русский алфавит.

TITLE('name\_command\_file') - заголовок командного файла. Эта команда должна быть первой в командном файле.

Пример: Title('nmos transistor')

LOAD(file='имя\_файла') - данная команда применяется для загрузки ранее смоделированной структуры.

```
Пример: load(file='test')
```
 $GRID(x=(x_{min},x_{max}), y=(y_{min},y_{max}), nx=number)$  – определение прямоугольной области моделирования. Здесь  $x_{min}$ ,  $x_{max}$ ,  $y_{min}$ ,  $y_{max}$  - координаты левой, правой, нижней и верхней границ области моделирования, по умолчанию в микронах. DIOS использует следующую систему координат: ось Х направлена слева направо, ось Ү направлена снизу вверх. Параметр пх задает количество ячеек начальной расчетной сетки. Вместо него можно использовать параметр dx, определяющий максимальный размер ячейки вдоль оси х. Можно также использовать аналогичные параметры пу и dy.

Примеры:

Grid(x= $(0, 50)$ , y= $(-100, 0)$ , nx=10) Grid(x= $(-10, 10)$ , y= $(-200, 5)$ , dx=50nm)

SUBStrate(ORIentation=100, ELEMent=mun\_npumecu, CONCentration = концентрация\_примеси, ysubs=number) - определение свойств кремниевой подложки: ORIentation задает кристаллографическую ориентацию подложки 100, 110 или 111; ELEMent - тип легирующей примеси подложки (B, P, Sb, As и др.); CONCentration - концентрация легирующей примеси в подложке (по умолчанию в см<sup>-3</sup>), при этом вместо концентрации примеси можно задать удельное сопротивление rho (по умолчанию в Ом·см); ysubs - задает координату у верхней границы подложки.

Примеры:

```
SUBStrate(ORIentation=100, ELEMent=B,
      CONCentration=1.43e15, ysubs=0.0)
SUBStrate(ORIentation=110, ELEMent=P, rho=10,
      ysubs = 5.0)
```
- REPLace(Control(NGRAphic=number)) одно из возможных применений команды Control. С помощью этой команды, имеющей большое осуществляется количество параметров, управление ходом моделирования, например, адаптацией расчетной сетки. Параметры Control задаются с помощью команды Replace в любой точке командного файла после команды Title. В приведенном виде команда запускает графический режим работы DIOS. Параметр NGRAphic задает число шагов, через которое содержимое графического окна будет обновляться. Лля наглядности целесообразно выбрать ngra=1.
- $GRAPHic(..., Plot)$  команда открывает графическое окно DIOS. Если не использовать эту команду, графическое окно все же будет запущено автоматически при условии, что была залана команда Replace(Control(NGRAphic=number)). Параметр Plot, обновляющий содержимое графического окна, обязательный, без него команда не будет работать.

Основные параметры:

SPEcies - задание типа примеси, распределение концентрации которой будет отображаться;

Triangle=On/Off - включение/выключение отображения сетки;

SCale(XLeft,XRight,YBottom,YTop)  $\equiv$ определение размеров прямоугольной области просмотра;

Zscale - задает список значений для изолиний в графическом окне. Примеры:

```
Graphic(SCale(XLeft=0.1, XR=0.2, YTop=0, YBot=-1), Plot)
Graphic(Zscale=(1e15, 1e16, 1e17, 1e18),
                                            Spec(BTot),
  Plot)
```
Graphic(Triangle=on, Plot)

- Comment('фраза') задание нового заголовка графического окна. Эту команду удобно использовать ДЛЯ комментирования хода моделирования.
- Break приостановка расчета. Возобновление осуществляется кнопкой Со графического окна.
- IMPLantation(ELEMent=mun\_npumecu, ENergy=number, Dose=number) команда для моделирования ионной имплантации. Обязательные параметры:
	- ELEMent определяет тип примеси, используемой для легирования;
- ENergy задание энергии имплантируемых ионов (по умолчанию в кэВ);
- Dose доза имплантации (по умолчанию см<sup>-2</sup>, для использования дозы в мкКл/см<sup>2</sup> используется выражение *number*/1.6e-19).

Дополнительно используются следующие параметры:

- Tilt наклон пучка ионов относительно перпендикуляра к поверхности подложки (по умолчанию 7 градусов);
- ROTation угол поворота подложки при HALO-имплантации, т.е. при вращении подложки относительно оси, перпендикулярной поверхности подложки. Имплантация при этом производится наклонным пучком;
- FUNCtion функция распределения концентрации имплантированных ионов в главном направлении перпендикулярно поверхности функции подложки. Наиболее часто используемые распределения примесей:

Gauss - гауссиана (по умолчанию);

GK - гауссиана с нелинейным экспоненциальным хвостом;

PEarson – распределение Пирсон IV;

- P4S распределение Пирсон IV с линейным экспоненциальным хвостом:
- Р4К распределение Пирсон IV с нелинейным экспоненциальным хвостом;
- CrystalTrim распределение, рассчитанное по методу Монте-Карло.
- LateralFunction распределения  $\equiv$ функция концентрации имплантированных ионов  $\mathbf{B}$ латеральном направлении (параллельно поверхности подложки), можно использовать только две функции - Gauss (по умолчанию) и PEarson.

Примеры:

```
implantation(element=B, dose=1e15, energy=60)
```
impl(elem=P, dose=100/1.6e-19, en=90, tilt=0, func=pe, lateralfunction=pe)

Возможно глобальное задание параметров имплантации, например:

impl: (func=p4k, lateralfunction=pe).

При этом для всех нижеследующих команд имплантации будут использоваться заданные параметры как параметры по умолчанию, если в команде не заданы явно другие параметры;

- DIFFusion(TEmperature=*number*, Time=*number*)  $\equiv$  . данная команда используется для моделирования всех высокотемпературных операций: диффузии примесей, окисления, эпитаксии. Основные параметры:
	- TEmperature температура операции, по умолчанию в градусах Цельсия, возможно задание начальной и конечной температуры (temp1, temp2) или списка температур через заданные интервалы времени (temp1, ..., tempN);

Time - время операции, по умолчанию в минутах, а также возможно задание списка интервалов времени  $(t1, t2, ..., t(N-1));$ 

TempRate – скорость изменения температуры (в К/мин);

ATMOsphere - определение атмосферы, в которой проводится операция; чаще всего используются:

N2 – инертная атмосфера (по умолчанию);

Н2О - окисление во влажном кислороде;

О2 - окисление в сухом кислороде;

HCL - окисление с добавкой хлороводорода (используется совместно с Н2О или О2);

ЕРІ - эпитаксиальное наращивание;

Flow - при использовании потока газов (по умолчанию в л/мин); Concentration - определение концентрации примеси в газе при моделировании диффузии И3 газовой фазы ИЛИ  $\mathbf{B}$ эпитаксиальном слое при моделировании эпитаксиального наращивания;

ELEMent - определение типа примеси при эпитаксиальном наращивании или диффузии;

GrowthRate - скорость наращивания эпитаксиального слоя (в  $HM/MMH)$ :

ModDiff - задание модели диффузии: PairDiffusion, SemiCoupled, LooselyCoupled, Equilibrium, Conventional; модели перечислены в порядке уменьшения количества учитываемых эффектов и точности. Возможно также задание моделей ухудшения кластеризации бора и фосфора: Si:(B:(ModClust=Equilibrium)),  $Si(P:(ModClust = Equilibrium))$ . Здесь Equilibrium – это одна из моделей кластеризации, удовлетворительная по точности и затратам времени на расчет.

Аналогично параметрам команды IMPLantation моделирования ионной имплантации, можно задать глобальные параметры команды diffusion:

diff: (moddiff=pairdiffusion,

```
Si:(B:(ModClust=Equilibrium)),
Si:(P:(ModClust=Equilibrium)))
```
Примеры использования команды diffusion:

```
diff(temperature=1000, time=10)
diff(te=900degC, time=35s, atmo=H20)diff(time=(10,20,5),te=(900,950,1100,1000),flow(H2O=1
    HCL=2)diff(time=20, te=(1000, 1100), moddiff=semicoupled)
diff(time=20,atmo=epi,growthrate=300,te=1190,elem=B,
    conc = 2e15)
```

```
Например:
```
mask(material=resist, thickness=2, xleft=0,  $xright=10$ )  $mask(mat=Al, th=1000nm, xl=-10, xr=2.5)$ MASK(MATerial=POLY, ELEM=P, CONC=3e19, THick=180,  $XLeft=0.2$ ,  $XRight=0.4$ )

 $DEPOsit(MATerial=mun\_namepuana,$  THickness=number) – команда моделирования осаждения какого-либо материала.

Основные параметры:

MATerial - тип осаждаемого материала: Si, ро (поликремний), ni (или Si3N4), ох (или SiO2), Al и др.;

THickness - толщина осаждаемого материала, по умолчанию в мкм; ELEMent - тип примеси, которой легирован осаждаемый материал; CONCentration - концентрация примеси в осаждаемом материале.

Примеры:

```
deposit(material=ox, thickness=3)
   depo(material=al, thickness=1000nm)
   depo(material=po, thickness=450nm,
                                             elem=P,
cone=1.23e18)
```
ETCHing(MATerial=тип\_материала) – команда моделирования травления. По умолчанию травление изотропное. Травится слой, контактирующий с газовой фазой. Если не указана толщина удаляемого слоя. **TO** удаляется весь заданный материал. контактирующий с газовой фазой. Основные параметры:

MATerial - материал, который будет травиться;

REmove - толщина стравливаемого слоя, по умолчанию в мкм;

STOP - указание границы раздела, при достижении которой на каком-либо участке поверхности травление останавливается (sigas, siox  $\mu$  др.);

Rate - задание типа и скорости травления (по умолчанию скорость травления в нм/мин); тип - изотропное или анизотропное (ISOtropic или ANISOtropic).

Примеры:

```
etching(material=resist)
etch(mat=ox, stop=(siox), rate(anisotropic=100))
etch(mat=al, remove=400nm, rate(aniso=100, iso=10))
```
REFLECT(...) - данная команда используется для отражения структуры заданной плоскости. Обычно используется для относительно получения полной структуры в случае моделирования половины симметричной структуры. Основные параметры:

reflect - задание х-координаты вертикальной плоскости отражения (по умолчанию в мкм);

WINdow - задание новых координат левой, правой, верхней и нижней (left, right, top, bottom) границ области моделирования, т.е. обрезка области моделирования.

```
Примеры:
   reflect(reflect=0.0)reflect(window(left=-4))reflect(window(left=-10, right=20, top=15, bottom=-
2))
```
 $1D(...)$  – команда для сохранения одномерных профилей распределения концентраций примесей. Основные параметры:

file – имя файла, в котором сохраняется профиль;

format – формат сохраняемого файла (по умолчанию с расширением  $*,$ plx);

 $SPEcies$ список примесей, ДЛЯ которых будет сохранен концентрационный профиль (названия примесей как в графическом  $o$  $KHe$ );

XSECTion – координата оси х, через которую будет проведено вертикальное сечение;

YSECTion - координата оси у, через которую будет проведено горизонтальное сечение;

FACtor - множитель, определяющий направление и размерность шкалы координатной оси одномерного профиля (удобно использовать  $-1$ :

RS - расчет слоевых сопротивлений пересекаемых сечением слоев. Результат при этом запишется в файл протокола, для просмотра в GENESISe – view output.

```
Примеры:
```

```
species(netactive), ysection(7.9),
   1d(file=gate,
factor=-1)
```

```
ld(file=test,format=plt,spe(pactive,bactive),xsect(5.
0), fac=-1)
```
 $1d(rs=on, xsect(0.0))$ 

SAVE(file=*имя\_файла*) – команда для сохранения полученной в результате моделирования структуры. По умолчанию, если не указан формат сохранения, результаты сохраняются в файл с расширением \* dio.dmp - это собственный формат DIOS. Файлы в этом формате можно использовать для дальнейшего моделирования в DIOS. По умолчанию файлы сжимаются с помощью архиватора gzip, поэтому

обычно добавляется расширение Чтобы  $^*$ .gz. использовать виртуальную рассчитанную структуру ДЛЯ моделирования электрофизических и других параметров, ее нужно сохранить в формате MDRAW:

 $save(file=structure, type=mdraw, species(......),$ 

contacts(

 $contact1(name = con1, x1, y1),$ 

 $\cdots$ 

 $contactN(name=conN, xN, yN))$ 

Здесь:

type - определяет формат сохранения;

ДЛЯ каких species  $\overline{\phantom{0}}$ указывает, примесей распределения концентраций будут включены в сохраняемую структуру;

contacts - задание контактных областей путем перечисления с указанием названий контактов и координат любой точки в пределах материала контакта. Для использования нижней границы подложки в качестве контакта используется вместо задания координат location=bottom.

В качестве имени файла лучше всего использовать стандартное имя из GENESISe n@node@, которое обозначает номер узла в GENESISe. При сохранении в формате MDRAW создаются 4 файла:

 $*$ \_mdr.cmd – простейший командный файл для MDRAW;

 $*$  mdr.bnd – описание границ областей;

 $*$ \_dio.grd[.gz] – файл, содержащий расчетную сетку DIOS;

\* dio.dat[.gz] – распределение примесей, привязанное к расчетной сетке. Примеры:

```
save(file=final structure)
Save(File='n@node@', Type=Mdraw,
    species (netactive, bactive, pactive),
      Contacts(
                 contact1(name='gate', 13.25, 8.5)contact2(name='drain', 20.0, 8.0)contact3(name='source', 0.0, 8.0)
                 contact4(name='substrate',
location=bottom)
                \left( \right)\left( \right)
```
Файл \*.dmp можно просмотреть только с помощью DIOS, а пару файлов \*.grd + \*.dat можно просмотреть в ТЕСРLОТ. При этом нужно учитывать, что в ТЕСРLОТ используется система координат, в которой ось У направлена вниз.

#### 3.5. Пример командного файла DIOS

Ниже приведен пример командного файла DIOS для моделирования планарной технологии создания n-MOS транзистора (рис. 15):

- а) выращивание тонкого подзатворного окисла в сухом кислороде;
- б) осаждение поликремния;
- в) формирование затворной маски с помощью фотолитографии;
- г) анизотропное травление поликремния с последующим удалением фоторезиста;
- д) ионное легирование примесью n-типа для создания истоковой, стоковой области и легирования поликремния;
- е) диффузионная разгонка имплантированной примеси;
- ж) нанесение защитных слоев  $SiO_2$ ,  $Si<sub>3</sub>N<sub>4</sub>$  и др.;
- з) формирование с помощью фотолитографии маски для контактных окон;
- и) вскрытие контактных окон и удаление фоторезиста;
- к) формирование контактов.

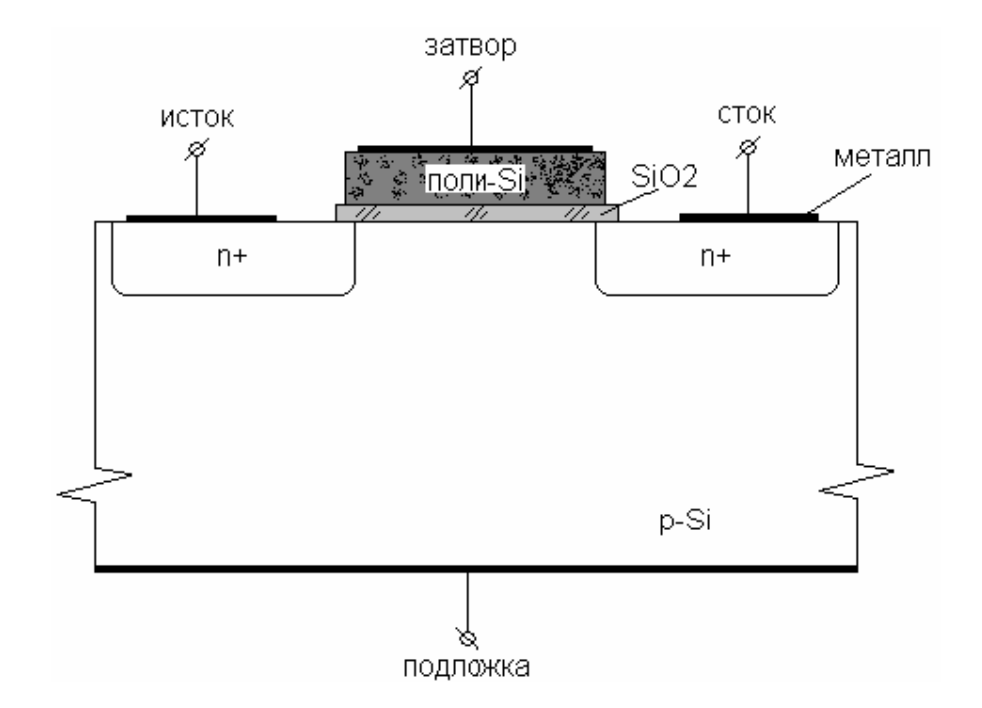

Рис. 15. Структура простейшего нормально закрытого n-MOS транзистора.

```
Title('n-MOS') 
!--------------------------------------------------------
- 
!---Моделируется правая половина симметричной структуры--
- 
!Определение исходной подложки заданием прямоугольной
!области: 
grid(x=(0.0, 4.0) y=(-10.0, 0.0), nx=10)!Задание свойств кремниевой подложки: 
substrate (orientation=100, element=B, conc=1e15, 
ysubs=0.0)!--------------------------------------------------------
- 
!Запуск графического окна с установкой частоты
!перерисовки: 
Replace(Control(ngra=1)) 
graph(triangle=off, plot) 
!Задание глобальных моделей имплантации и диффузии: 
implantation:(function=p4, lateralfunction=pe) 
diffusion:(moddiff=equilibrium, 
         Si:(B:(ModClust=Equilibrium)), 
         Si:(P:(ModClust=Equilibrium))) 
!***** Начало моделирования технологических процессов 
** 
!Имплантация бора: 
implant(element=B, dose=3e12, energy=20keV, tilt=0) 
comment('Gate oxidation') 
!Выращивание подзатворного окисла с одновременной
!разгонкой бора: 
diffusion(time=10, temperature=1100, atmosphere=O2) 
comment('Polysilicon gate deposition') 
!Осаждение поликремния: 
deposit(material=po, thickness=1000nm) 
comment('Poly gate pattern') 
!Создание маски с помощью фотолитографии для травления
!поликремния:
```

```
26
mask(material=resist, thickness=1000nm, xleft=0, 
xright=0.7)comment('Poly gate etch') 
!Травление незакрытого маской поликремния: 
etching(material=po, stop=oxgas, rate(anisotropic=100)) 
!Удаление фоторезиста: 
etching(material=resist) 
comment('Poly oxidation') 
!Окисление поликремния: 
diffusion(time=15, temperature=1100, atmosphere=O2) 
comment('Phosphorus implantation for source and drain 
regions') 
!Фотолитографическое создание маски для имплантации
!фосфора при создании истокой области: 
mask(material=resist, thickness=1000nm, xleft=0.0, 
xright=1.2)!Имплантация фосфора: 
implant(element=P, dose=1000/1.6e-13, energy=50keV, 
tilt=0)!Удаление фоторезиста: 
etching(material=resist) 
comment('Diffuse of phosphorus') 
!Диффузионная разгонка фосфора в окислительной атмосфере: 
diffusion(time=2, temperature=1100, atmosphere=O2) 
comment('N+ implantation and activation of phosphorus') 
graphic(plot) 
!Легирование поликремния и подгонка границы истоковой
!области, то есть самосовмещение затвора и истока: 
implant(element=P, dose=500/1.6e-13, energy=50keV, 
tilt=0)!Диффузия фосфора: 
diffusion(time=3, temperature=1000, atmosphere=O2) 
comment('Nitride spacer') 
!Осаждение защитного слоя из нитрида кремния:
```

```
27
deposit(material=si3n4, thickness=700nm) 
!Анизотропное травление нитрида для формирования
!нитридного спейсера: 
etching(material=si3n4, stop=oxgas, 
rate(anisotropic=100), over=10) 
comment('Contact windows') 
!Формирование маски для вскрытия контактных окон: 
mask(material=resist, thickness=1000nm, xleft=0.65, 
xright=2.35)!Вскрытие контактных окон путем травления оксида кремния: 
etching(material=ox, remove=200nm, rate(anisotropic=100)) 
etching(material=resist) 
comment('Deposit Al') 
!Напыление алюминия: 
deposit(material=al, thickness=1000nm) 
comment('Contacts') 
!Создание маски для получения контактов: 
mask(material=resist, thickness=1000nm, xleft=0.0, 
xright=0.85)mask(material=resist, thickness=1000nm, xleft=2.2, 
xright=4.0)!Травление алюминия: 
etch(material=al, remove=1600nm, rate(anisotropic=100, 
    isotropic=10)) 
etch(material=resist) 
comment('Full device structure') 
!Отражение относительно вертикальной оси симметрии для
!получения полной структуры: 
Reflect(Reflect=0.0) 
!***Завершение моделирования технологических процессов*** 
Comment('Saving final structure') 
!Сохранение одномерных сечений: 
1d(file=x_channel, spe(netactive), ysect(-0.05), fac=-1) 
1d(file=y_channel, spe(netactive), xsect(0.0), fac=-1)
```

```
28
1d(file=source, spe(netactive), xsect(2.0), fac=-1)
!Сохранение готовой структуры в разных форматах:
save(file='n@node@_final')
Save(File='n@node@', Type=mdraw,
    spe(netactive, total, btotal, bactive, ptotal,
    pactive),
       Contacts(
              contact1(name='gate', 0.0, 1.5)contact2(name='source', -3.0, 0.5)
               contact3(name='drain', 3.0, 0.5)contact4(name='substrate', location=bottom)
                \left( \right)\lambdaend
```
Полученная в результате моделирования структура показана на рисунке 16.

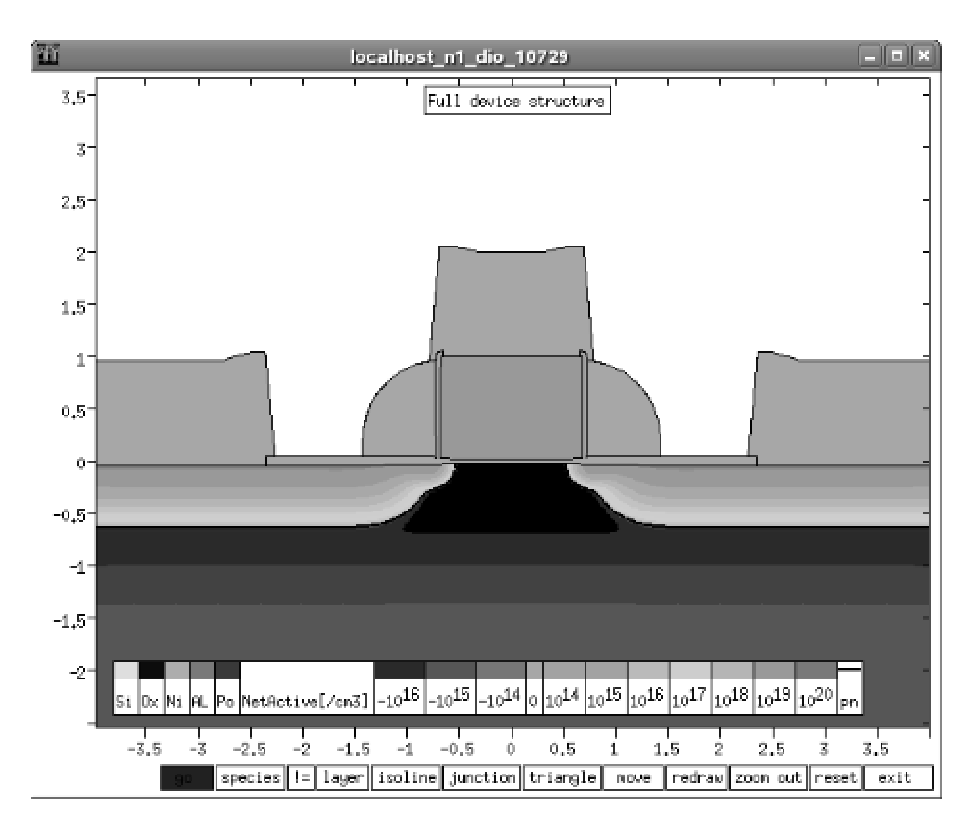

Рис. 16. Структура рассчитанного в DIOS n-MOS транзистора.

# 4. Оптимизаторы расчетной сетки MDRAW и MESH 4.1. Назначение и особенности программ

Для того, чтобы моделировать электро-, теплофизические и другие параметры и характеристики рассчитанной в DIOS структуры, сначала необходимо изменить расчетную сетку DIOS. DIOS создает сетку,

оптимизированную для расчета технологии изготовления прибора. Для последующих **DESSIS** уменьшения времени расчетов  $\mathbf{B}$ нужно значительно увеличить размеры ячеек сетки в неактивных областях, например, в области равномерно легированной подложки. В то же время, в активных областях и особенно вблизи p-n переходов необходима значительно более мелкая сетка для более точного расчета параметров, но не чрезмерно мелкая, иначе системы уравнений перестают сходиться. Другими словами, сетка должна быть оптимизирована под профиль распределения примеси. Этой цели служат несколько программ пакета ISE TCAD, из которых чаще всего используются MDRAW и MESH.

Программа MDRAW включает в себя несколько частей: редактор границ, или редактор структур, редактор распределения примесей, а также оптимизатор сетки, который является одной из функций редактора распределения примесей. MDRAW позволяет создать, т.е. фактически нарисовать структуру «с нуля», не пользуясь моделированием технологии изготовления. Так как созданная таким образом структура простейшие профили распределения примесей, например, имеет гауссианы, а также другие упрощенные технологические характеристики, ее применение оправдано, в основном, только в учебных целях. Также ее можно применять для исследования каких-либо общих закономерностей как идеализированную модель. При расчете технологии в DIOS редактор структуры MDRAW используется практически только для того, чтобы проверить правильность расположения контактов. Поэтому редактор структуры в данном пособии не рассматривается, за исключением редактора контактов. Оптимизатор сетки, напротив, используется очень часто. Его можно запускать как из графического окна, так и с помощью командного файла, что значительно удобнее.

Программа MESH - это практически тот же оптимизатор сетки MDRAW. Главное отличие в том, что MESH не имеет графического интерфейса, хотя структуры в нем все же можно создавать, используя командные файлы. Важное преимущество MESH заключается в возможности работать с одно-, двух- и трехмерными структурами, в то время как MDRAW работает только с одно- и двумерными. Синтаксис командного файла MESH и MDRAW одинаковый за исключением трехмерного случая. Алгоритмы оптимизации сетки этих программ несколько отличаются, в результате чего сетка, полученная с помощью MDRAW, имеет более «квадратные» ячейки, а с помощью MESH – более «треугольные», но на результатах приборного моделирования это различие практически не сказывается.

#### 4.2. Запуск и использование программ MDRAW и MESH

Запуск программ MDRAW и MESH удобнее производить в составе проекта в GENESISe. При этом необходимо обратить внимание на вкладку Preferences контекстного меню (рис. 17). Помимо выбора режима запуска – графический или фоновый (для MDRAW) – необходимо установить использование файла границ от DIOS: take «boundary» file

from the preceeding tool, а также использование командного файла, созданного пользователем: take «commands» file from the user. Графическое окно программы MDRAW показано на рисунке 18.

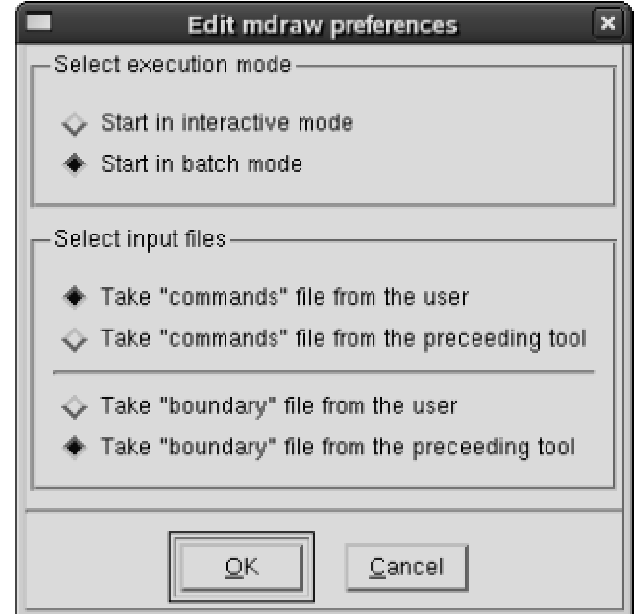

Рис. 17. Окно настройки параметров запуска программы MDRAW.

В левом нижнем углу окна находится переключатель режимов работы «редактор структур – редактор распределения примесей» (Boundary – Doping). В режиме редактора структур активизируются кнопки добавления и удаления контактов: Add Contact и Delete Contact. Расположение контактов на структуре обозначается красными линиями. Выбранный контакт, название которого находится в списке контактов в поле под кнопкой Delete Contact, помечается жирной красной чертой. Для добавления контакта нужно нажать на кнопку Add Contact, задать название контакта, нажать кнопку Set/Unset Contact и, подведя курсор к нужной границе, щелкнуть левой кнопкой мыши. Если в списке контактов имеются странные области с неизвестными названиями, то необходимо проверить правильность командного файла DIOS. Возможно, например, при травлении поликремния или алюминия остались малые недотравленные области, либо координаты контакта заданы неверно. При правильной технологии и верном задании координат в командном файле DIOS все контакты в MDRAW отображаются правильно.

В режиме редактора распределения примесей вместо кнопок Add Contact и Delete Contact появляется кнопка Build Mesh (рис. 19).

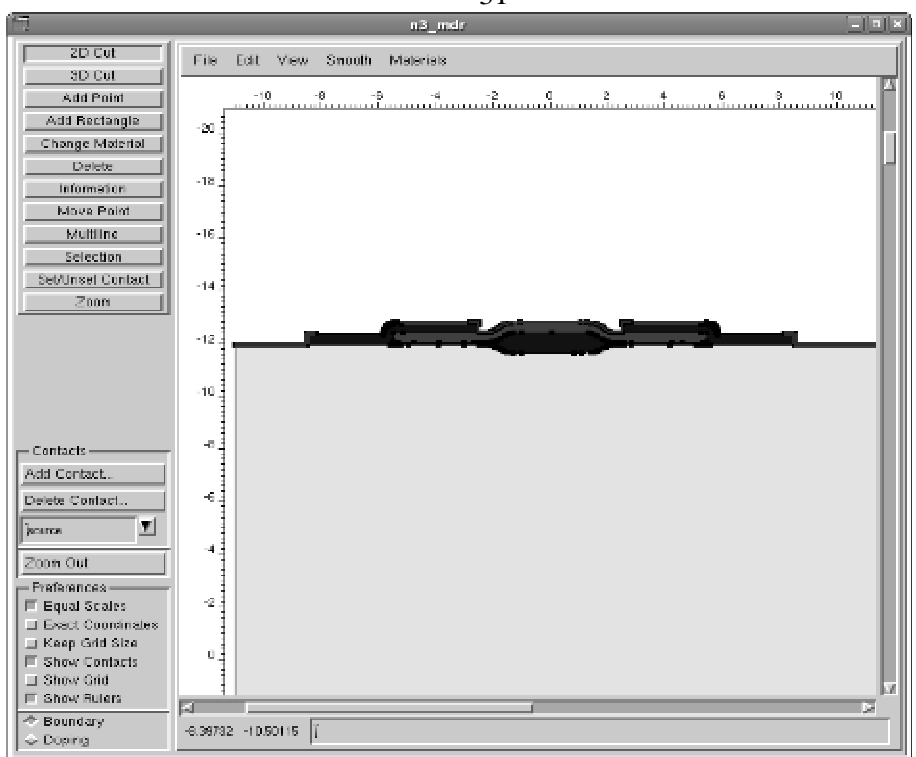

Рис. 18. Графическое окно программы MDRAW. Режим редактора структур.

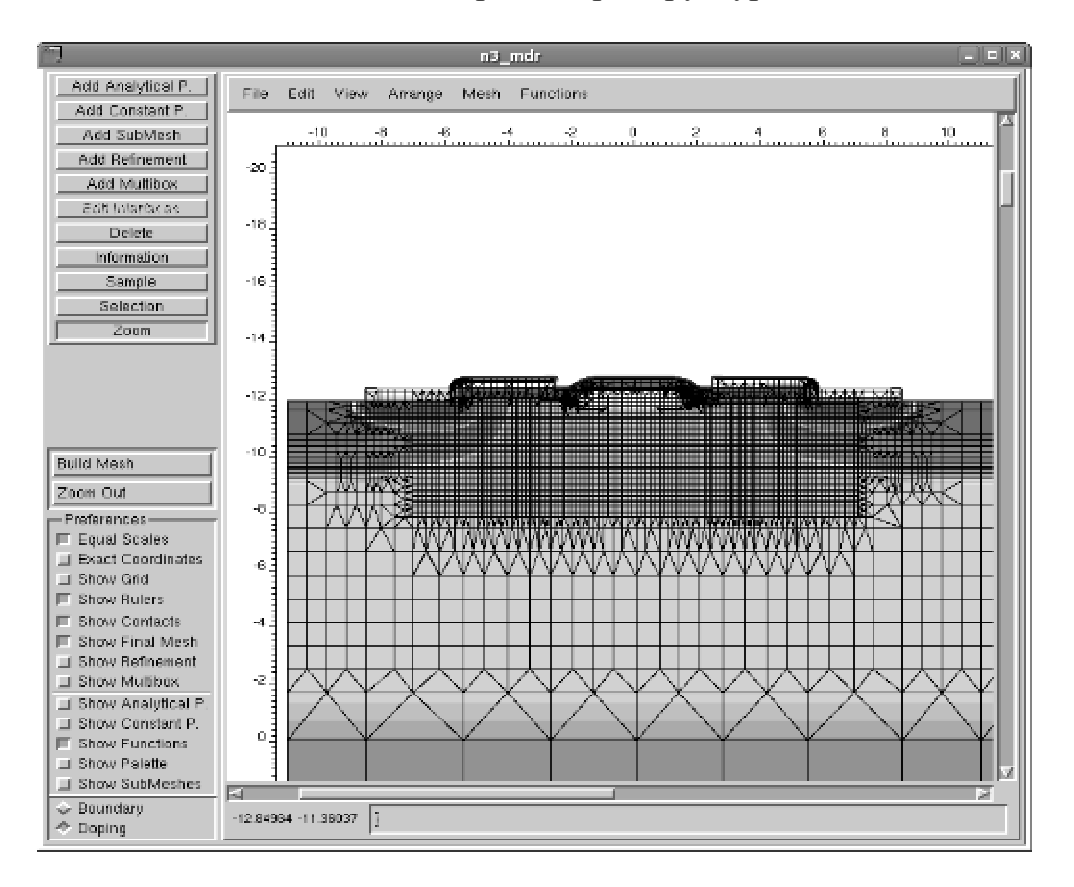

Рис. 19. Режим редактора распределения примесей программы MDRAW.

31

Для оптимизации расчетной сетки нужно нажать на кнопку Build Mesh. Размеры ячеек сетки, расположение активных областей и функция оптимизации задаются в командном файле, указанном в окне Preferences. После оптимизации сетки необходимо сохранить результаты, выбрав в меню File пункт Save All.

# 4.3. Структура командного файла программ **MDRAW и MESH**

Командный файл программ MDRAW и MESH, используемый для оптимизации расчетной сетки двумерной структуры, имеет следующую структуру:

```
Title "Заголовок"
#Описание областей, в которых будет оптимизироваться
сетка
#с заданием основных характеристик сетки:
Definitions {
Refinement "Default Region" #сетка для всей структуры (по
                             #умолчанию)
    \{MaxElementSize = (Xmax1 Ymax1) # максимальный размер
                                      #ячейки
      MinElementSize = (Xmin1 Ymin1) # минимальный размер
                                      #ячейки
      RefineFunction = MaxTransDiff(Variable =
                     "DopingConcentration", Value =
                     1.0) #функция оптимизации (в данном
                     #случае под профиль распределения
                     #концентрации примесей)
    \}Refinement "Region 1" #область с другим размером
                          #ячейки сетки
    \{MaxElementSize = (Xmax2 Ymax2)
      MinElementSize = (Xmin2 Ymin2)RefineFunction = MaxTransDiff(Variable =
                    "DopingConcentration", Value = 1.0)
    \}##
           аналогичное описание остальных областей
##
```
#Определение файлов структуры, для которой будет #оптимизироваться сетка:

```
SubMesh "Structure"
      Geofile = "@grid@" #файл сетки DIOS
      Datafile = "@doping@" #файл распределения примесей
                             #DIOS
    ł
    ļ
#Задание геометрического расположения объявленных ранее
#областей:
Placements {
    Refinement "Default Region" #BCA CTPYKTYPa
      Reference = "Default Region"
    <sup>}</sup>
    Refinement "Region 1" #область с другим размером
ячеек
      Reference = "Region 1"
      RefineWindow = rectangle [(Xleft Ytop), (Xright
Ybottom)] #определение прямоугольной области путем
задания
        #координат верхнего левого и нижнего правого
УГЛОВ
    \}##описание расположения остальных областей
#
##Структура, относительно которой задано расположение
#областей:
      Submesh "Structure"
      Reference = "Structure"
    ł
```
Такой командный файл подходит для оптимизации расчетной сетки большинства двумерных структур. Необходимо только устанавливать минимальные и максимальные размеры ячеек, добавлять необходимое количество областей с шагом, отличным от заданного по умолчанию для всей структуры, а также задавать геометрическое положение этих областей. У каждой области должно быть свое уникальное имя. При определении координат прямоугольной области необходимо учитывать, что в MDRAW и MESH используется система координат с осью Y, направленной вниз, а не вверх, как в DIOS. Такая же система координат

принята в программе ТЕСРLОТ, поэтому координаты удобно задавать, используя изображение структуры в ТЕСРLОТ.

Результат выполнения командного файла можно просмотреть как описано выше: контекстное меню Visualize  $\rightarrow$  \*.dat files (TECPLOT).

Структура с уже оптимизированной сеткой помещается в 2 файла: \* mdr.grd и \* mdr.dat - для MDRAW, \* msh.grd и \* msh.dat - для MESH.

#### 4.4. Пример командного файла MDRAW

Ниже приведен пример командного файла для оптимизации расчетной сетки n-MOS транзистора.

```
Title "n-MOS"
Definitions {
  #Определение областей с изменяемой сеткой:
  #Вся структура по умолчанию:
    Refinement "Default Region"
      MaxElementSize = (2.0 2.0)MinElementSize = (0.5 0.5)RefineFunction = MaxTransDiff(Variable =
                   "DopingConcentration", Value = 3.0)
    \}#Активная область:
    Refinement "Active region"
      MaxElementSize = (0.5 0.5)MinElementSize = (0.05 0.05)RefineFunction = MaxTransDiff(Variable =
                    "DopingConcentration", Value = 1.0)
    \}#Подзатворная область:
    Refinement "Under gate"
    \{MaxElementSize = (0.05 0.05)MinElementSize = (0.01 0.01)RefineFunction = MaxTransDiff(Variable =
                    "DopingConcentration", Value = 1.0)
    ł
  #Канальная область:
    Refinement "Channel"
      MaxElementSize = (0.01 0.01)MinElementSize = (0.005 0.005)RefineFunction = MaxTransDiff(Variable =
                    "DopingConcentration", Value = 1.0)
    \}
```

```
 #Обрабатываемая структура: 
      SubMesh "SubMesh_0" 
     \{ Geofile = "@grid@" 
        Datafile = "@doping@" 
      } 
      } 
Placements { 
   # Задание геометрического положения областей: 
      Refinement "Default Region" 
     \{ Reference = "Default Region" 
      } 
      Refinement "Active region" 
      { 
        Reference = "Active region" 
        RefineWindow = rectangle [( -4.0 0.0 ) , ( 4.0 3.0 
)] 
      } 
      Refinement "Under gate" 
     \left\{ \right. Reference = "Under gate" 
       RefineWindow = rectangle [(-1.0 0.0 ) , (1.0 1.0)] 
      } 
      Refinement "Channel" 
\left\{ \begin{array}{c} 1 \end{array} \right\} Reference = "Channel" 
        RefineWindow = rectangle [( -0.56 0.02 ) , ( 0.56 
0.04 )] 
      } 
        Submesh "SubMesh_0" 
\left\{ \begin{array}{c} 1 \end{array} \right\} Reference = "SubMesh_0" 
      }}
```
На рисунке 20 показана расчетная сетка структуры n-MOS транзистора до оптимизации, на рисунке 21 – после оптимизации.

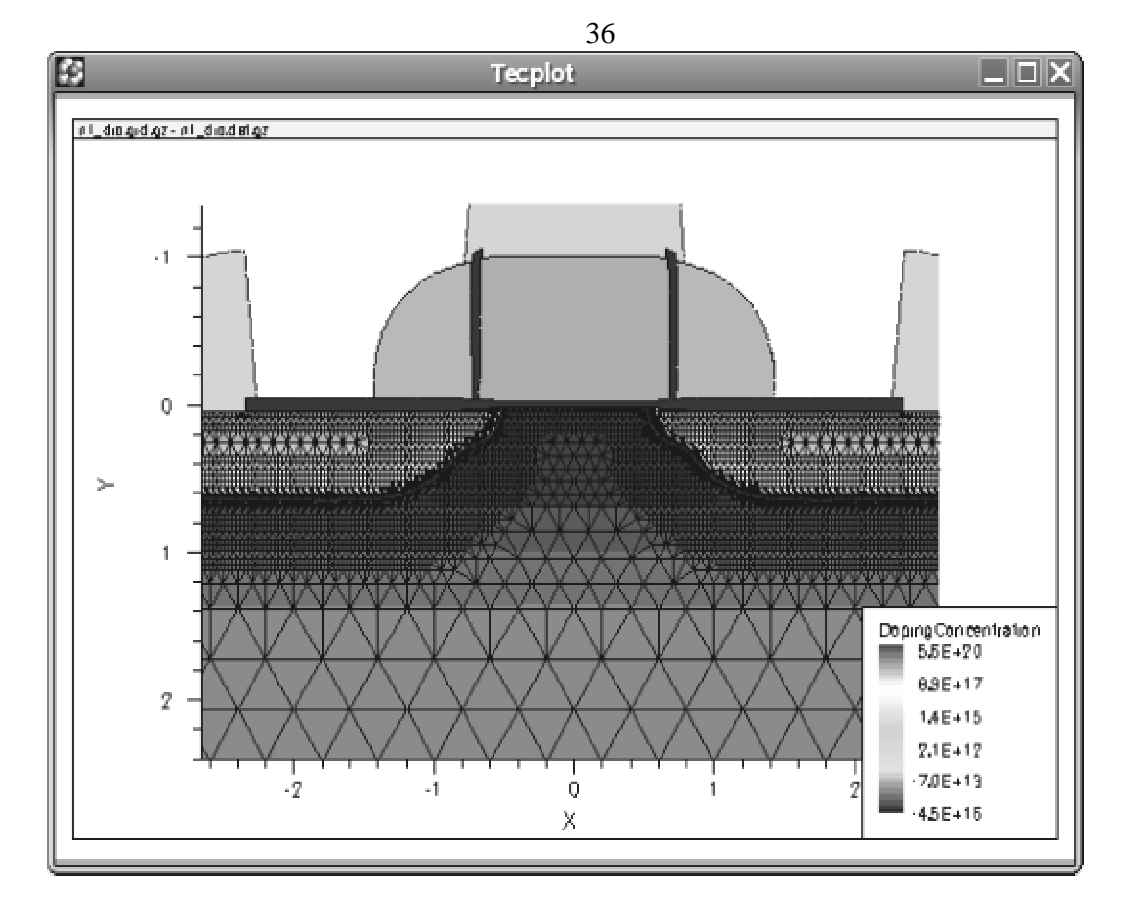

Рис. 20. Расчетная сетка структуры n-MOS транзистора до обработки в MDRAW.

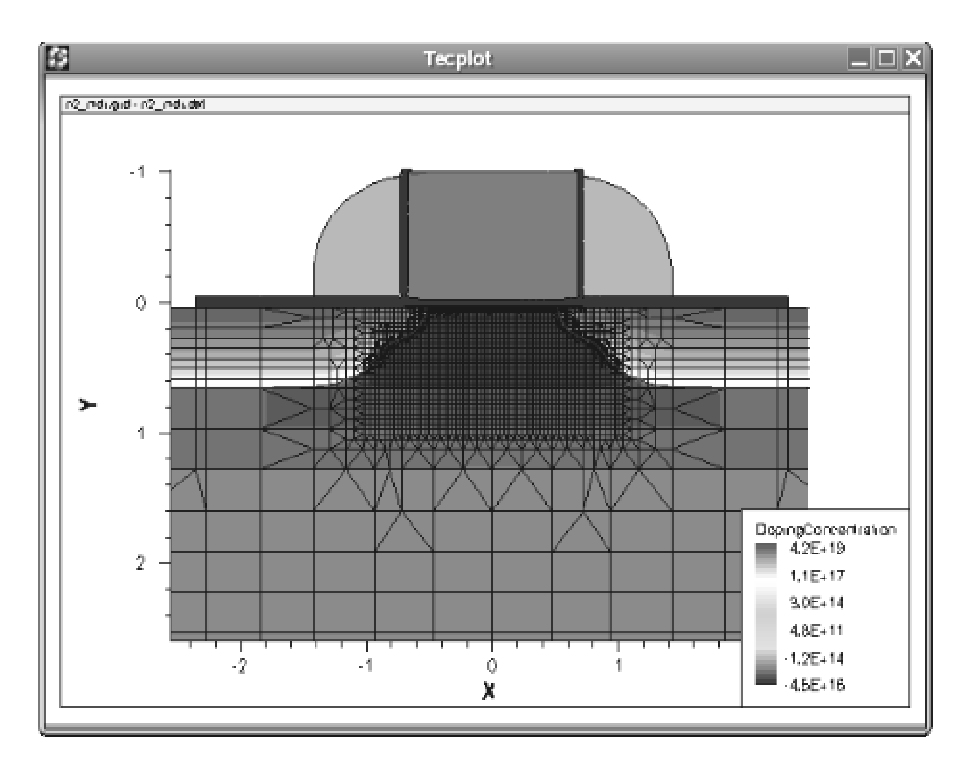

Рис. 21. Структура n-MOS транзистора с оптимизированной расчетной сеткой.

# 5. Программа DESSIS для моделирования электрофизических свойств полупроводниковых приборов 5.1. Назначение и особенности программы

DESSIS - программа для приборного и схемного моделирования ДВУХ-И трехмерных полупроводниковых структур. Она одно-, объединяет в себе современные физические модели и численные методы для моделирования большинства существующих на сегодняшний день начиная субмикронных полупроводниковых структур,  $\mathbf{c}$ **MOS** транзисторов и заканчивая гетероструктурами и лазерами. Для этой цели программа содержит множество моделей процессов, происходящих в полупроводниковых приборах: дрейфовая диффузия, термодинамические эффекты, гидродинамические модели и многие другие. DESSIS также включает в себя большой набор средств для решения нелинейных уравнений, поддерживает Spice-модели.

**DESSIS** приборов, моделирует работу полупроводниковых основываясь на уравнениях физики полупроводников, описывающих механизмы проводимости и распределения носителей. Реальный полупроводниковый прибор представляется в DESSIS как "виртуальный прибор", свойства которого дискретизированы по узлам неоднородной сетки. Следовательно, непрерывные функции, такие как профили легирования, разбиты на конечное число дискретных точек, и значения этих функций между узлами сетки могут быть получены путем интерполяции. Граничные и начальные условия задаются путем указания напряжений, токов, зарядов, температур и других параметров на электрических и тепловых контактах.

Для моделирования в DESSIS используются структуры, созданные с помощью DIOS, MDRAW, MESH и др. Структура должна быть с оптимизированной расчетной сеткой. DESSIS не имеет графического интерфейса и управляется только командным файлом.

#### 5.2. Структура командного файла

Командный файл состоит из набора секций, порядок расположения которых обычно не имеет значения. DESSIS не чувствителен к регистру. Строки, начинающиеся со знаков # и \*, считаются комментариями. Простейший командный файл имеет следующую структуру:

```
*Определение файлов моделируемой структуры и выходных
*файлов:
File \{grid
               = "@grid@"
       doping = "@doping@"
       plot
               = "@dat@"
       current = "@plot@"output = "@log@"\}
```

```
*Задание электрических контактов и начальных условий для
*_{HMX}:
Electrode { 
     {name = "electrodel" voltage = V1}{name = "electrode2" current = I1} . 
      . 
      . 
} 
*Задание термических контактов и начальных условий для
*_{HMX}:
Termode { 
    {name = "termode1" temperature = T1}. 
     . 
     . 
} 
*Задание моделей физических процессов, используемых в
*расчете: 
Physics { 
    . 
     . 
     . 
} 
*Определение математических методов решения уравнений: 
Math { 
     . 
    . 
    . 
} 
*Описание параметров и характеристик, которые будут
*рассчитываться: 
Plot { 
    . 
     . 
     . 
} 
*Составление и решение необходимых систем уравнений: 
Solve { 
        *Получение начального решения из начальных
условий: 
        Coupled { Poisson Electron Hole } 
      *Решение системы уравнений при переменных параметрах
```

```
*на электродах или термодах (или при других
условиях):
      QuasiStationary (
      InitialStep = Step0
      MaxStep = MaxStep
      MinStep = MinStep
      Goal { name = "Наименование_контакта" parameter =
Результирующее значение })
       \{Coupled {Hole Electron Poisson}
\}
```
#### 5.3. Основные команды программы DESSIS

Основные параметры секций командного файла DESSIS имеют следующие назначение и структуру:

 $File{...} - B$  данной секции определяются входные и выходные файлы DESSIS. Входные файлы – это файл сетки \*.grd и файл распределения примесей \*.dat моделируемой полупроводниковой структуры. Выходные файлы:  $\phi$ айл<sup>\*</sup> des.dat, содержащий входной распределения различных параметров на сетке: файл<sup>\*</sup> des.plt, содержащий различные зависимости, представляемые в виде графиков; файл протокола \*\_des.log. При использовании DESSIS в составе проекта GENESISe со стандартными именами файлов (например, n3 mdr.grd, n4 des.dat  $\mathbf{M}$  $T.H.$ ) удобно используемые в DESSIS файлы обозначать следующим образом:

```
qrid = "@qrid@"
doping = "@doping"plot = "@data@"current = "@plot@"output = "@log@"
```
При таком определении будут автоматически подставлены файлы моделируемой структуры и созданы выходные файлы со стандартными именами. При использовании нестандартных имен необходимо явно указать имена файлов, например:

```
= "nmos mdr.grd"
grid
doping = "nmos_mdr.dat"
plot = "output_des.dat"
current = "output_des.plt"
output = "output des.loq"
```
Файлы с расширением \*\_des.plt можно просматривать в программе INSPECT, а файл \*\_des.dat вместе с соответствующим ему файлом \* mdr.grd - в программе ТЕСРLОТ;

Electrode{...} - эта секция служит для определения электрических контактов моделируемой структуры и задания начальных параметров на них. Данные параметры служат электрическими граничными **VCЛОВИЯМИ** решении систем уравнений, при описывающих электрофизические свойства моделируемого прибора. Названия электродов соответствуют названиям, данным в программе DIOS или MDRAW. Контакты, которые не описаны в данной секции, игнорируются DESSIS. В качестве начальных параметров на электродах могут быть заданы: напряжение (Voltage, B), ток (Current, A), заряд (Charge, Кл) и другие параметры. Можно также указать, что к электроду подключен резистор (Resistor, Ом). При задании затвора MOS транзистора необходимо указывать разность работ выхода между металлом затвора и кремнием (barrier, эВ). При использовании затвора из сильнолегированного поликремния нужно указать тип проводимости поликремния (material = "PolySi"(N)).

# Например:

```
Electrode {
     \{\text{name} = "source" voltage = 0.0\}\{\text{name} = "gate" \text{ voltage} = -2.0 \text{ material} ="PolySi" (N){name = "substrate" current = 1e-3}
     \{name = "drain" voltage = 2.0 resistor = 100\}\{name = "gate1" voltage = 5.0 Barrier=-0.55\}ł
```
Termode {...} – секция для определения термических контактов. Если при расчете не учитываются термодинамические характеристики модели, то данная секция не используется. Секция по назначению и структуре аналогична секции electrode{}. В качестве начальных параметров чаще всего используются температура (temperature, K), тепловое (SurfaceResistance,  $\text{cm}^{2*}\text{K/BT}$ ), коэффициент сопротивление теплопроводности - величина, обратная тепловому сопротивлению (SurfaceConductance) и др.

#### Например:

```
Thermode \{\{ Name = "substrate" Temperature = 300 }
     \{\text{name} = "surface" Temperature = 310\}SurfaceResistance = 0.1}
```
Physics $\{...\}$  – секция для описания используемых в расчете физических моделей. Основные параметры:

AreaFactor = *number* - задает толщину [мкм] двумерной структуры, преобразуя ее в трехмерную, по умолчанию 1 мкм;

Temperature =  $number - remneparypa$  [K], при которой находится виртуальная структура, по умолчанию 300 К;

EffectiveIntrinsicDensity(BandGapNarrowing(Slotboom)) модель сужения запрещенной зоны кремния, по умолчанию учет этого эффекта включен. Наиболее часто используется модель Slotboom, которую можно задавать в виде EffectiveIntrinsicDensity(Slotboom));

 $Hydrodynamic$ включение гидродинамической транспортной модели;

Mobility(...) – задание различных моделей, учитывающих изменение подвижности носителей под действием различных факторов. Из них наиболее часто используются следующие:

DopingDependence(Masetti) - модели, учитывающие зависимость подвижности носителей от концентрации примесей, для кремния по умолчанию используется модель Masetti;

HighFieldSaturation(GradQuasiFermi)  $\equiv$ молели насышения дрейфовой скорости носителей в сильном электрическом поле, по умолчанию используется модель GradQuasiFermi, также часто используется модель Eparallel, учитывающая параллельное поверхности подложки электрическое поле;

NormalElectricField или Enormal - модель, учитывающая влияние нормального к поверхности подложки электрического поля;

CarrierCarrierScattering(ConwellWeisskopf) - модели, учитывающие рассеивание носителей на других носителях; по умолчанию используется модель ConwellWeisskopf;

 $Recommend(...)$  $\leftarrow$ используемые модели генерациирекомбинации носителей, по умолчанию все модели отключены. Наиболее часто используются следующие модели:

 $SRH$ (*models*) – рекомбинация Шокли-Рида-Холла, *models* – учет зависимости от концентрации примесей (DopingDependence), от температуры (TempDependence), учет туннельного эффекта (Tunneling) и др.;

 $CDL$ (*models*)  $\overline{\phantom{0}}$ рекомбинация на парных дефектных энергетических уровнях, models - те же, что и в рекомбинации  $IIIPX$ :

Auger – рекомбинация Оже;

Band2Band - генерация носителей путем туннельного перехода зона-зона:

Avalanche (VanOverstraeten GradQuasiFermi) - лавинная генерация электронно-дырочных пар (или ударная ионизация); модель по умолчанию VanOverstraeten; модель напряженности внутреннего электрического поля GradQuasiFermi (по умолчанию) либо Eparallel;

SurfaceSRH - поверхностная рекомбинация ШРХ;

Thermodynamic - включение учета термодинамических характеристик моделируемой структуры, например, для учета саморазогрева;

Charge (Concentration = *number*) - концентрация зарядов в оксиде кремния, см<sup>-3</sup>, по умолчанию 0 см<sup>-3</sup>.

Physics(MaterialInterface="Oxide/Silicon") {charge(surfconc=Nss)} таким образом можно задать концентрацию зарядов на границе раздела оксид-кремний, см<sup>-3</sup>. Подобным образом задаются и другие параметры и модели на границах раздела, для отдельных материалов, областей и т.д. Следует обратить внимание на то, что данные команды не включаются в основную секцию Physics { }.

Для многих задач достаточно следующих моделей физических процессов:

Physics $\{$  $AreaFactor$  = number

```
Temperature = numberEffectiveIntrinsicDensity(Slotboom)
      Mobility(
              DopingDependence
              HighFieldSaturation
              Enormal
              \lambdaRecombination(
                   SRH(DopingDependence)
                   CDL(DopingDependence)
                   Band2Band
                   Avalanche
                   \lambdaChange(Concentration = number)Physics(MaterialInterface="Oxide/Silicon"){charge(sur
      fcone=Nss)
```
 $Math{...}$  – секция, в которой описываются используемые для решения уравнений математические методы. Наиболее часто используемые параметры:

Cylindrical – указывает, что для моделируемой структуры необходимо использовать цилиндрическую систему координат, это полезно при моделировании диодных и других простых двумерных структур;

Derivatives использование аналитических ПРОИЗВОДНЫХ подвижности носителей в решаемых уравнениях. По умолчанию этот параметр включен, для его выключения нужно указать Derivatives;

AvalDerivatives - использование аналитических производных в уравнениях ударной ионизации. По умолчанию этот параметр включен, для его выключения нужно указать AvalDerivatives;

NewDiscretization - использование улучшенной схемы дискретизации уравнений. По умолчанию этот параметр включен, для его выключения нужно указать NewDiscretization;

RelErrControl - включение относительного критерия остановки итерационного процесса при достижении необходимой точности (по умолчанию включен); задание RellErrControl включает абсолютный критерий, при этом необходимо задать параметр Digits=number (по умолчанию Digits = 5), означающий число знаков после запятой в критерии точности;

Iterations - задание максимального количества итераций на каждом шаге, по умолчанию Iterations=50. Если уравнения не сходятся после заданного количества итераций, то шаг уменьшается и процедура повторяется;

Extrapolate - использование экстраполяции при итерационном решении уравнений.  $\Pi$ <sub>0</sub> умолчанию параметр выключен. Рекомендуется его включать для улучшения сходимости уравнений;

Smooth - сглаживание результатов, полученных на соседних шагах, используется при плохой сходимости.

Для большинства случаев достаточно явно заданных параметров:  $Math{$ 

```
RelErrControl
Iterations = 20
Extrapolate
<sup>}</sup>
```
 $Plot\{...\}$  – определение физических величин, распределения которых будут рассчитаны и занесены в файл \*\_des.dat. Назначение большинства из них понятно из названия. Вычислены будут только те величины, расчет которых возможен на основе выбранных моделей физических процессов. Наиболее часто используемые величины:

AcceptorConcentration - концентрация акцепторных примесей;

AntimonyActiveConcentration-концентрация электрически активной сурьмы;

AntimonyConcentration – концентрация сурьмы;

AntimonyPlusConcentration - концентрация положительных ионов сурьмы;

ArsenicActiveConcentration - концентрация электрически активного мышьяка:

ArsenicConcentration - концентрация мышьяка;

ArsenicPlusConcentration - концентрация положительных ионов мышьяка:

AugerRecombination – скорость рекомбинации Оже;

AvalancheGeneration - скорость лавинной генерации носителей;

Band2BandGeneration - скорость генерации носителей путем туннельного перехода зона-зона;

BandGap - ширина запрещенной зоны;

BandgapNarrowing - сужение запрещенной зоны;

BoronActiveConcentration - концентрация электрически активного бора:

BoronConcentration - концентрация бора;

BoronMinusConcentration - концентрация отрицательных ионов бора; BuiltinPotential - встроенный электрический потенциал;

CDLRecombination - скорость рекомбинации на парных уровнях дефектов;

ConductionBandEnergy - энергия на дне зоны проводимости;

DielectricConstant - диэлектрическая проницаемость;

DonorConcentration - концентрация доноров;

DopingConcentration разность  $\equiv$ концентрации донорных  $\mathbf{M}$ акцепторных примесей;

eCurrentDensity - плотность электронного тока;

eDensity - концентрация электронов;

eDirectTunnelCurrent - плотность туннельного электронного тока;

eDriftVelocity - дрейфовая скорость электронов:

EffectiveBandGap - эффективная ширина запрещенной зоны;

EffectiveIntrinsicDensity-эффективная собственная концентрация носителей:

eGradQuasiFermi - градиент электронного квазиуровня Ферми;

eOuasiFermiPotential - электронный квазипотенциал Ферми;

ElectricField - напряженность электрического поля;

ElectronAffinity - электронное сродство;

ElectrostaticPotential - электростатический потенциал;

eLifetime - время жизни электрнов;

eMobility - подвижность электронов;

eSaturation Velocity - скорость электронов в области насыщения;

eTemperature - температура электронов;

eVelocity - скорость электронов;

hCurrentDensity - плотность дырочного тока;

hDensity - концентрация дырок;

hDirectTunnelCurrent - плотность туннельного дырочного тока;

hDriftVelocity - дрейфовая скорость дырок;

hGradQuasiFermi - градиент дырочного квазиуровня Ферми;

hLifetime - время жизни дырок;

hMobility - подвижность дырок;

HotElectronInj - инжекция горячих электронов;

HotHoleInj - инжекция горячих дырок;

hQuasiFermiPotential - дырочный квазипотенциал Ферми;

hSaturationVelocity - скорость дырок в области насыщения;

hTemperature - температура дырок;

hVelocity - скорость дырок;

LatticeTemperature - температура;

PhosphorusActiveConcentration  $\sim$ концентрация электрически активного фосфора;

PhosphorusConcentration - концентрация фосфора;

PhosphorusPlusConcentration-концентрация положительных ионов  $\phi$ oc $\phi$ opa;

QuasiFermiPotential - квазипотенциал Ферми;

SpaceCharge - пространственный заряд;

SRHRecombination - скорость рекомбинации Шокли-Рида-Холла;

ThermalConductivity - теплопроводность;

ThomsonHeat - скорость выделения теплоты в результате эффекта Томсона:

TotalConcentration - полная концентрация примесей;

TotalCurrentDensity - полная плотность тока;

TotalHeat - полная скорость выделения теплоты;

TotalRecombination - полная скорость рекомбинации.

Пример:

 $Plot{$ 

AcceptorConcentration DonorConcentration BoronConcentration PhosphorusConcentration TotalConcentration DopingConcentration BandGap BandgapNarrowing BuiltinPotential ElectrostaticPotential SpaceCharge ElectricField SRHRecombination CDLRecombination AvalancheGeneration Band2BandGeneration TotalRecombination eDensity eMobility eCurrentDensity hDensity hMobility hCurrentDensity TotalCurrentDensity LatticeTemperature

Solve{...} - секция для задания используемых уравнений и условий их решения. В данной секции важен порядок следования команд. Обычно используется следующая схема решения: получение начального решения, затем циклическое изменение с определенным шагом какого-либо начального параметра и расчет уравнений в режиме установившегося равновесия (квазистационарный режим). Для решения уравнений обычно используется алгоритм Ньютона. Начальное решение чаще всего формируется за один или два шага. Например, можно на первом шаге решить уравнение Пуассона с использованием начальных условий, заданных в секции Electrode{}. На втором шаге решается система уравнения Пуассона уравнений, состоящая И3  $\overline{\mathbf{M}}$ уравнений непрерывностей для электронов и дырок, в которой в качестве начальных условий используются результаты, полученные на первом шаге:

Poisson

Coupled { Poisson Electron Hole  $\rightarrow$ 

Такой подход обычно обеспечивает хорошую сходимость. Можно на первом же шаге решать систему уравнений, тогда отдельное решение уравнения Пуассона  $\boldsymbol{\mathit{H}}$ второй шаг He нужны. При учете термодинамических свойств моделируемого прибора рекомендуется в начальное решение не включать уравнения термодинамики для обеспечения лучшей сходимости.

После расчета начального решения обычно используется следующая процедура: с определенным шагом на заданном электроде (термоде) изменяется начальный параметр, для каждого шага рассчитывается система уравнений (coupled{Poisson Electron Hole} или coupled{Poisson

Electron Hole Temperature} при учете термодинамических свойств) в квазистационарных условиях, используя новое значение параметра вместо исходного. В качестве начального используется решение, полученное на предыдущем шаге. Если система уравнений не сходится, то шаг изменения параметра уменьшается и система рассчитывается заново. После успешного решения шаг увеличивается. Процедура повторяется, пока параметр на электроде (термоде) не достигнет заданного значения. В случае систематической расходимости уравнений расчет прерывается. Параметры изменения шага: начальный InitialStep, MinStep и максимальный MaxStep шаги, а также минимальный коэффициенты увеличения Increment и уменьшения Decrement шага. Например:

QuasiStationary (

```
InitialStep = 1e-3MaxStep = 1e-2MinStep = 1e-7Goal \{ name = "gate" voltage = 5 \})Coupled {Hole Electron Poisson}
```
В данном примере напряжение на электроде *gate* изменяется от начального до 5 В, шаг изменения и пределы его вариаций заданы параметрами InitialStep, MaxStep и MinStep. Increment и Decrement установлены по умолчанию (оба равны 2). Параметры на остальных электродах остаются неизменными. На каждом шаге решается система, состоящая из уравнений Пуассона, непрерывности для электронов и дырок.

Примеры команды Solve {}: а) без учета термодинамических характеристик: Solve { Poisson Coupled {Poisson Electron Hole} QuasiStationary ( InitialStep =  $0.001$  $MaxStep = 0.01$  $MinStep = 1e-7$ Goal  $\{$  name = "gate" voltage  $= 5$ }) Coupled {Hole Electron Poisson}  $\mathcal{E}$ ł б) с учетом термодинамических характеристик (например, при учете

саморазогрева):

Solve {

```
Coupled {Poisson Electron Hole}
```

```
QuasiStationary (
                            InitialStep = 0.01MaxStep = 0.1MinStep = 1e-5Goal \{ name = "drain" voltage
= 30 })
                       Coupled {Hole Electron Poisson
Temperature}
                       \}
```
}

В команде Solve{} может быть несколько команд Goal{}. После выполнения команды Solve{} на использованном в команде Goal{} электроде (термоде) остается то значение параметра, которое было последним в итерационной процедуре. В выходной файл \*\_des.dat записываются указанные в секции Plot{} величины, рассчитанные при этом последнем значении параметра на электроде. В файл \*\_des.plt записываются данные по мере изменения значения рассматриваемого параметра. Поэтому различные распределения из файла \*\_des.dat в ТЕСРLОТ можно просмотреть только при фиксированном режиме моделируемого прибора. Характеристики из файла \*\_des.plt можно просмотреть в INSPECT во всем диапазоне изменения рассматриваемого параметра - это различные вольт-амперные и другие характеристики.

# 5.4. Пример командного файла DESSIS

Ниже приведен пример командного файла DESSIS для расчета передаточной характеристики n-MOS транзистора.

```
File \{grid = "@grid@"
         doping = "@doping@"
         plot = "@data@"current = "@plot@"output= "@log@"
\}Electrode {
     {name = "source"<br>{name = "gate" voltage = 0.0}<br>{name = "gate" voltage = -1.0 material =
"PolySi" (N){name = "substrate" voltage = 0.0}<br>{name = "drain" voltage = 10.0}
\}Physics \{AreaFactor = 1e3EffectiveIntrinsicDensity(Slotboom)
     Mobility(
        DopingDependence
```

```
48
        HighFieldSaturation(GradQuasiFermi) 
       NormalElectricField 
     \lambdaRecombination( 
        SRH(DopingDependence ) 
        Band2Band 
     \lambdaTemperature = 300 
} 
Physics(MaterialInterface="Oxide/Silicon") 
{charge(surfcone=1e11)}Math { 
    Extrapolate 
    Iterations = 7 
      RelerrControl 
      Derivatives 
      NewDiscretization 
 } 
Plot { 
AcceptorConcentration DonorConcentration 
DopingConcentration TotalConcentration 
BoronActiveConcentration BoronConcentration 
BoronMinusConcentration 
PhosphorusActiveConcentration PhosphorusConcentration 
PhosphorusPlusConcentration 
eDensity hDensity eMobility hMobility 
BuiltinPotential ElectricField ElectrostaticPotential 
SpaceCharge 
SRHRecombination Band2BandGeneration TotalRecombination 
eCurrentDensity hCurrentDensity TotalCurrentDensity 
BandGap BandgapNarrowing 
eDriftVelocity 
} 
Solve { 
      * Получение начального решения: 
    Poisson 
    Coupled { Poisson Electron Hole } 
      * Решение системы уравнений в квазистационарных
*условиях при увеличивающемся напряжении на затворе 
     QuasiStationary ( 
    InitialStep = 0.001 
    MaxStep = 0.01 
    Minstop = 1e-7Goal \{ name = "gate" voltage = 5 \}){ 
          Coupled {Hole Electron Poisson} 
 } 
}
```
Рассчитанная передаточная характеристика приведена на рисунке 22.

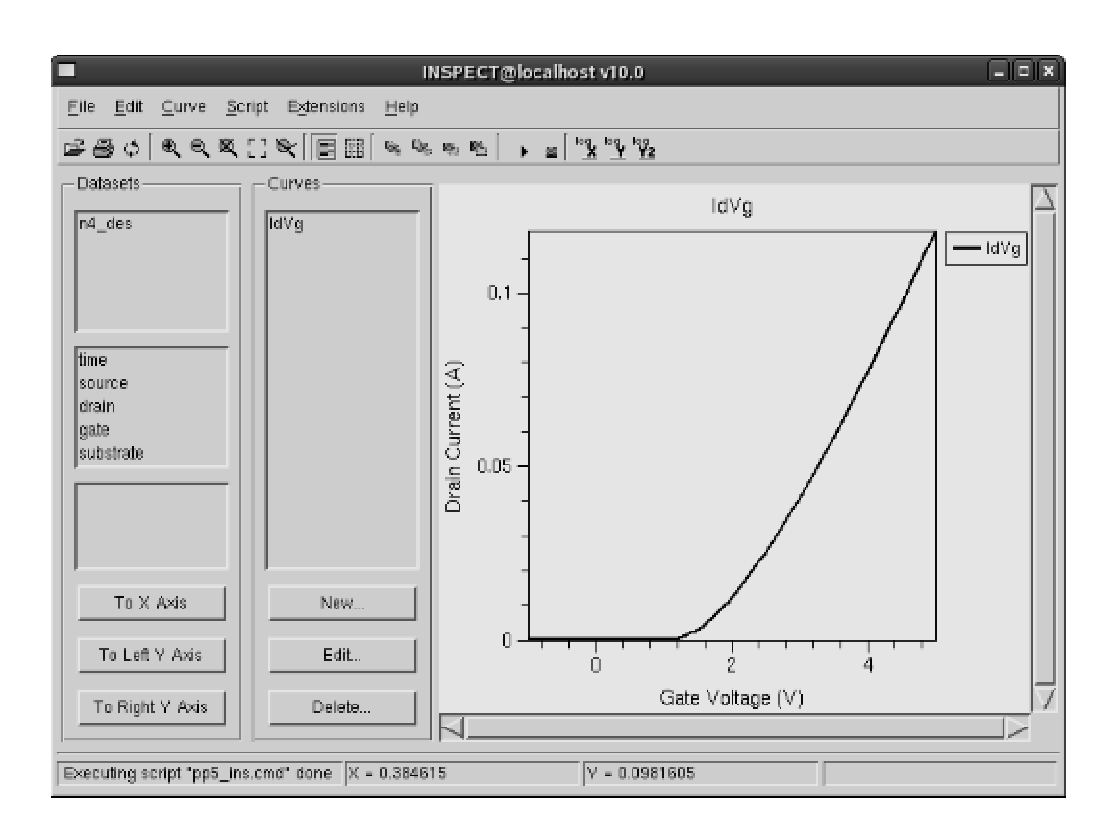

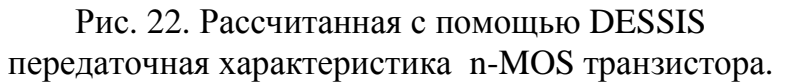

# 6. Программа INSPECT для просмотра и обработки графиков

Программа INSPECT служит для построения и анализа графиков. INSPECT имеет простой графический интерфейс. Имеется возможность управления процессом построения и анализа графиков с помощью командного файла. Графическое окно программы INSPECT показано на рисунке 23.

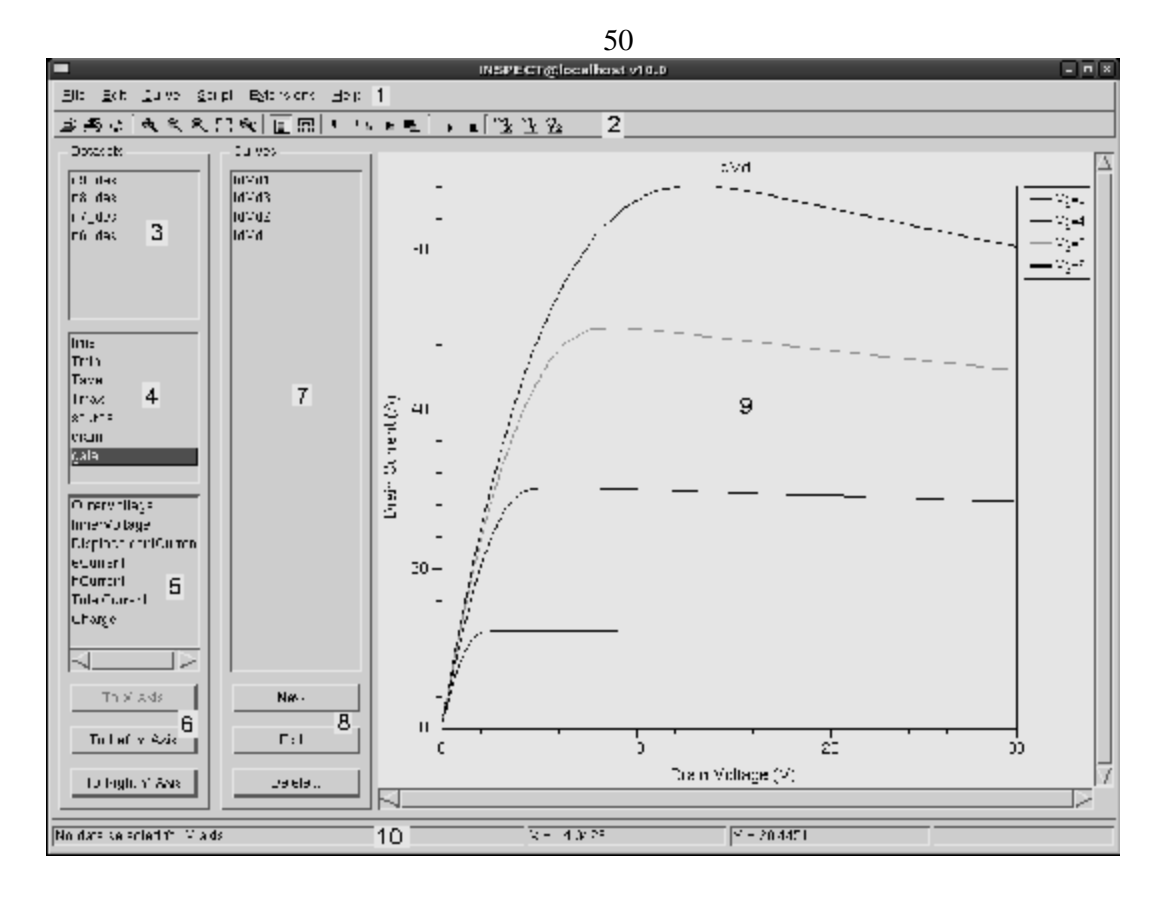

Рис. 23. Графическое окно программы INSPECT:

- $1 -$  строка меню;
- 2 строка кнопок управления;
- 3 список загруженных файлов;
- 4 область электродов, термодов, времени и т.п.;
- 5 область параметров;
- 6 кнопки выбора оси;
- 7 список построенных графиков;
- 8 кнопки создания и редактирования графиков;
- 9 область графиков;
- 10 строка состояния.

Из пунктов строки меню наиболее используемые File --> Load Datasets и Edit --> Plot Area (Axes). INSPECT может загружать файлы с расширением \*.plt, \*.plx и др. (рисунок 24).

Список загруженных файлов отображается в соответствующем поле области Datasets окна программы (позиция 3 на рисунке 23).

 $($ поз.2 Назначение большинства кнопок управления  $p<sub>HC.</sub>23$ ) интуитивно понятно и не требует пояснения. Кнопка Reload служит для обновления содержимого загруженных файлов при динамическом отображении графиков, например, в процессе расчета в DESSIS. Можно также включить автоматическое обновление: File -> Automatically Update Datasets. Для увеличения какой-либо области графика нужно, нажав кнопку Zoom In, выделить указателем мыши увеличиваемую область. Для уменьшения графика нужно нажать кнопку Zoom Out. Для приведения графика к исходному виду необходимо нажать кнопку Zoom Off. Используя кнопки log X, log Y, log Y2 можно установить логарифмические координаты на соответствующих осях.

В поле электродов, термодов и др. (поз. 4 рис. 23) области Datasets отображаются контакты или другие элементы, существующие в загруженном файле. В поле параметров (поз. 5 рис. 23) отображаются параметры для выбранного контакта. Кнопки выбора оси (поз. 6 рис. 23) служат для привязки выбранного параметра к координатной оси.

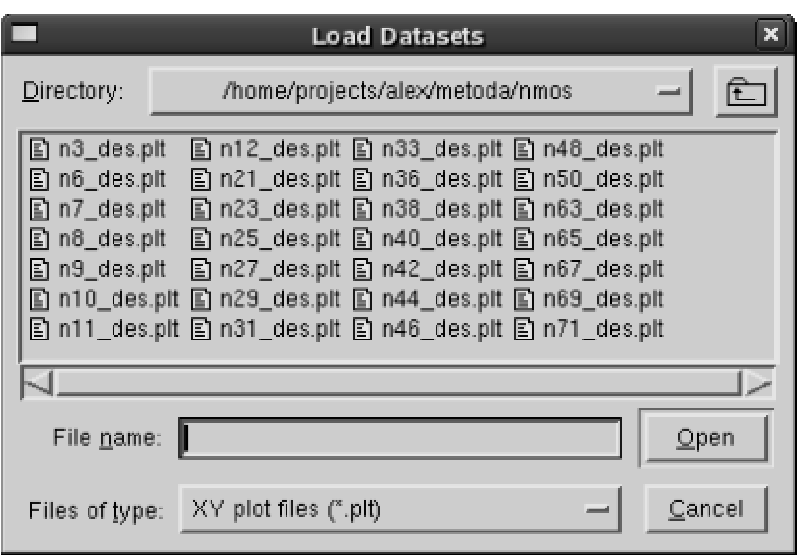

Рис. 24. Окно загрузки файлов с данными для построения графиков в программе INSPECT.

Для построения графика по данным из загруженного файла \*.plt необходимо выполнить следующие действия: выделить нужный загруженный файл с данными; выделить нужный контакт; выделить параметр для данного контакта и выбрать ось, на которой будет отображаться диапазон значений данного параметра. При этом первым нужно задавать параметр по оси Х. Такие же действия проделать для задания параметров по осям Y и Y2. Таким же образом строятся различные вольт-амперные характеристики и другие подобные зависимости.

Файл с расширением \*.plx достаточно просто загрузить, и график будет построен автоматически. Следует учесть, что для просмотра профилей распределения примесей из DIOS нужно использовать полулогарифмические координаты: X - log Y.

Например, для построения передаточной характеристики MOS транзистора нужно напряжение на затворе (gate -> InnerVoltage) отложить по оси X, а полный ток стока (drain  $\rightarrow$  TotalCurrent) – по оси Y.

Список построенных кривых отображается в области Curves графического окна (поз. 7 рис. 23). Кнопки внизу данной области позволяют вести математическую обработку кривых и редактировать параметры отображения графиков. Для математической обработки нужно нажать кнопку New. Появится окно обработки кривой (рис. 25).

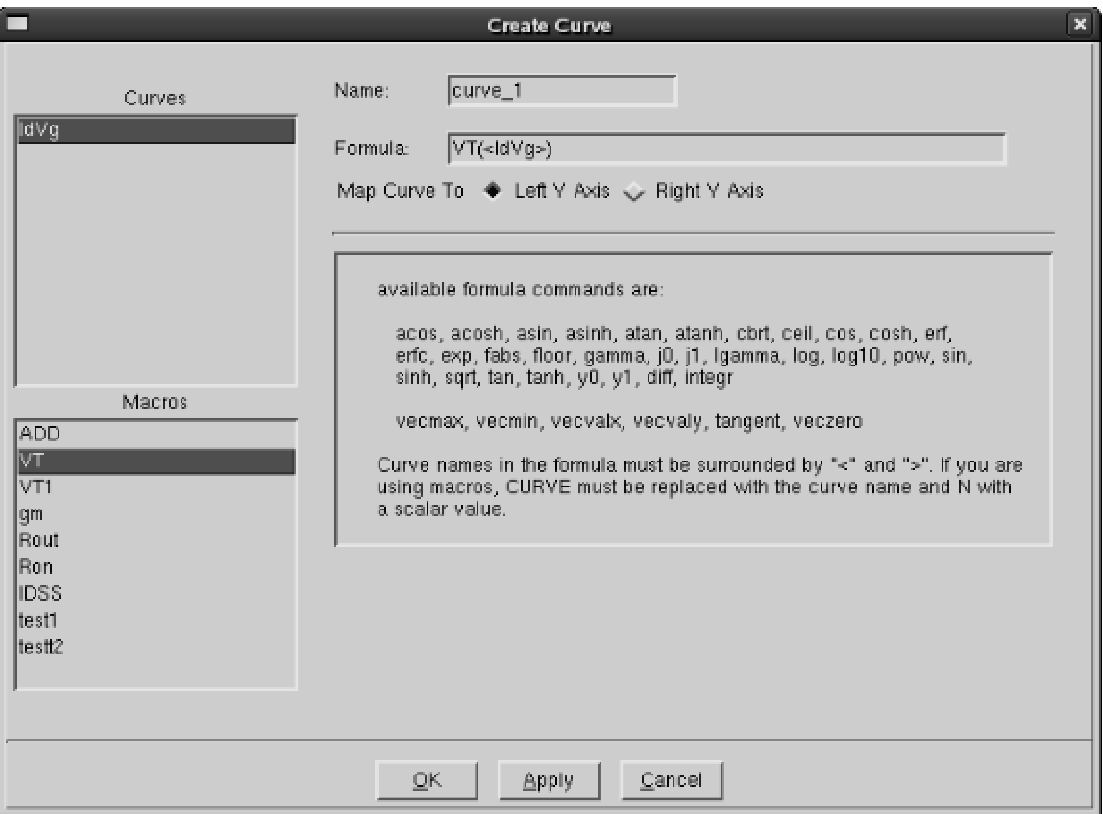

Рис. 25. Окно обработки графика и расчета некоторых параметров.

Для обработки графиков в INSPECT имеется достаточно большой набор средств, начиная от простейших тригонометрических формул и функций вычисления производных до функций для фурье-анализа. За подробной информацией об этих функциях INSPECT следует обратиться к руководству пользователя CAПP ISE TCAD [4], раздел «INSPECT», пункт 3.10.

Помимо формул, INSPECT предоставляет набор предопределенных макросов. Наиболее часто используемые макросы:

ADD - сложение двух графиков;

- VT расчет порогового напряжения MOS транзистора;
- VT1 расчет порогового напряжения по уровню тока стока 0.1 мкА;
- $gm$ расчет крутизны передаточной характеристики MOS транзистора.

Макросы используются следующим образом: в поле Macros выбрать нужный макрос, в поле Curves выбрать необходимый график (или графики для ADD).

При нажатии на кнопку Edit области Curves графического окна вызывается окно настройки внешнего вида и атрибутов графика (рис. 26). Все пункты этого окна имеют интуитивно понятное назначение и не требуют пояснений.

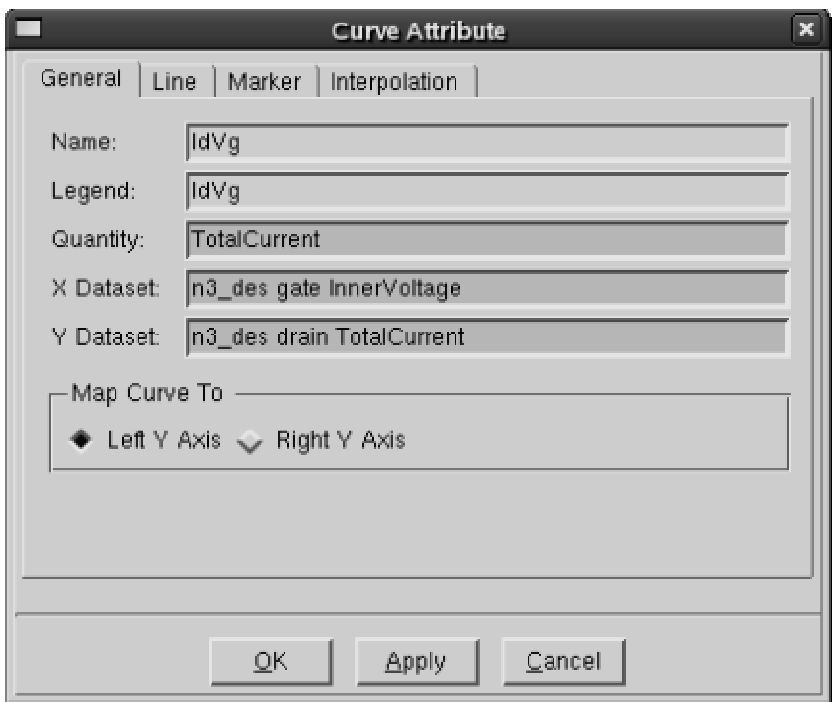

Рис. 26. Окно настройки внешнего вида и атрибутов графика.

Для редактирования внешнего вида области графиков и формата координатных осей используются пункты меню Edit -> Plot Area и Edit -> Axes (ри. 27 и 28).

Для управления программой INSPECT с помощью командных файлов существует специальный скриптовый язык. Рассмотрение этого языка выходит за рамки данного пособия. За подробной информацией о данного языка следует обратиться к руководству синтаксисе пользователя CAПP ISE TCAD [4] раздел «INSPECT» пункт 3.11.

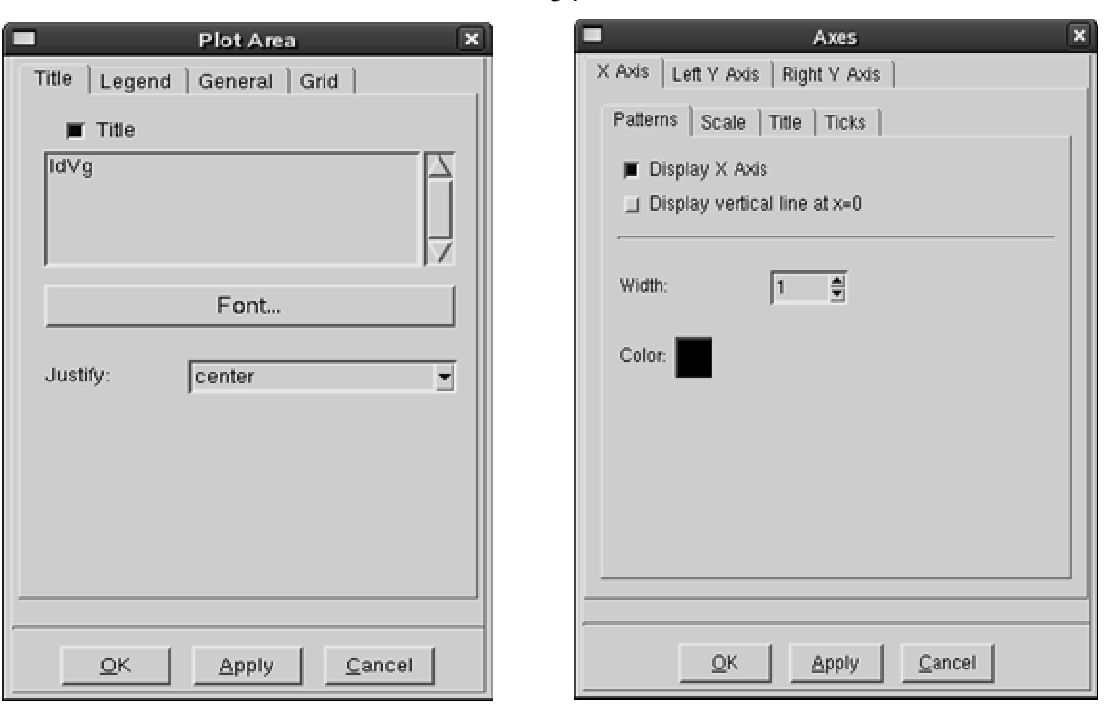

 $54$ 

Рис. 27. Окно настройки внешнего вида области графика.

Рис. 28. Окно настройки атрибутов координатных осей.

В качестве примера ниже приведен командный файл INSPECT, используемый для построения передаточной характеристики n-MOS транзистора, а также для расчета порогового напряжения и крутизны.

gr\_setTitleAttr "IdVg" ## Загрузка данных: set dset @plot@ set data [file rootname \$dset] proj\_load \$dset ## Создание кривой: cv\_create IdVg "\$data gate InnerVoltage" "\$data drain TotalCurrent" y ## Отображение кривой: cv\_display IdVg y ## Установка атрибутов кривой: cv\_setCurveAttr IdVg "IdVg" black solid 2 none 3 defcolor 1 defcolor

## Установка атрибутов координатных осей:

Voltage  $(V)$ } 12  $\{\}$   $\{$  black 1 gr\_setAxisAttr X {Gate 12 0 5 0 gr\_setAxisAttr Y {Drain Current  $(A)$ } 12 {} {} black 1 12 0 5 0 ## Расчет порогового напряжения в пределах Vmin=-1B и  $\text{\#}\text{\#Vmax}=3B$ : set VT [ f\_VT IdVg -1.0 3.0] ## Запись переменной в GENESISe: ft\_scalar VT \$VT ## Расчет порогового напряжения по уровню тока стока 0.1  $\texttt{#HMKA}:$ set VT1 [ f\_VT1 IdVg -1.0 3.0] ft\_scalar VT1 \$VT1 ## Расчет крутизны характеристики: set S [ f qm IdVq -1.0 3.0] ft\_scalar S \$S

55

#### 7. Универсальная программа ТЕСРLОТ для просмотра результатов моделирования

ТЕСРLОТ - программа для визуального представления результатов расчетов, например, распределений концентрации примесей, плотностей токов, подвижностей носителей и т.д. ТЕСРLОТ может работать с одно-, двух- и трехмерными виртуальными структурами. ТЕСРLОТ обладает очень большими возможностями визуализации. Окно программы **TECPLOT** показано на рисунке 29.

При загрузке файлов структуры необходимо учитывать, что ТЕСРLОТ использует пару файлов \*.dat и \*.grd.

Наиболее часто используемые пункты строки меню:

File -> Load – загрузка данных (рис. 30);

View -> Maximize Workspace - увеличение области просмотра на все окно;

Axis - настройка внешнего вида координатных осей (один из пунктов - на рис. 31);

Plot -> Contour - изменение количества изолиний, режима цветового градиента, меток изолиний и т.д. для выбранного параметра (рис. 32);

Slicer - построение сечений;

Data -> Probe At – отображение значений всех параметров в заданной точке (рис. 33).

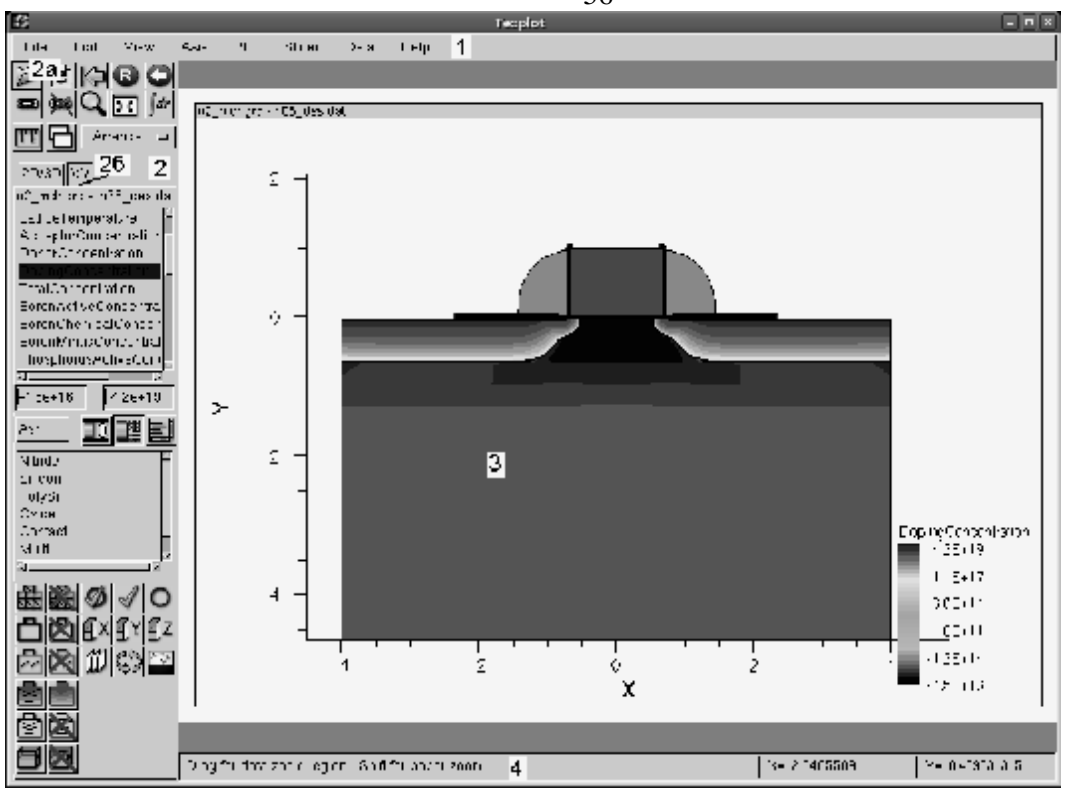

Рис. 29. Окно программы ТЕСРLОТ:

- 1 строка меню; 2 панель управления;
- 3 область просмотра; 4 строка состояния.

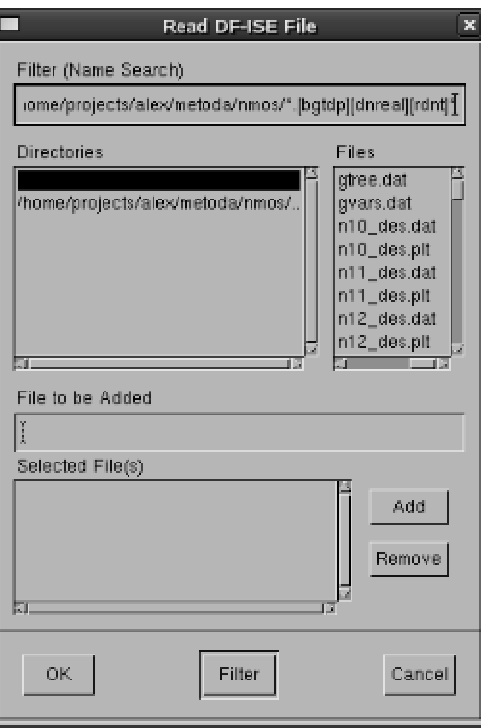

Рис. 30. Окно загрузки файлов в ТЕСРLОТ.

56

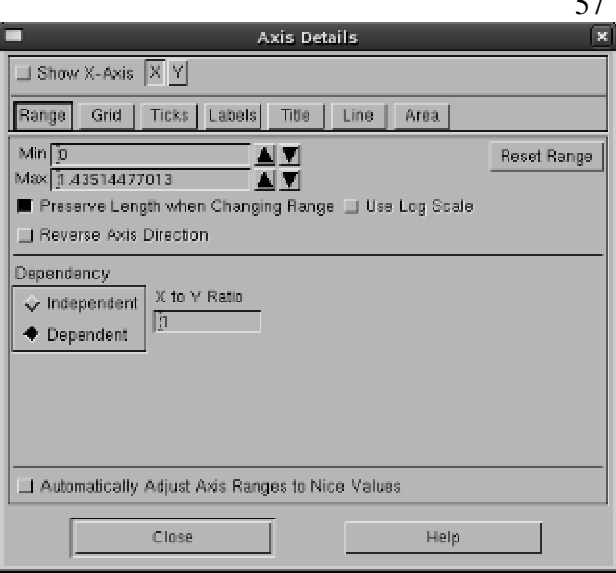

Рис. 31. Окно настройки атрибутов координатных осей.

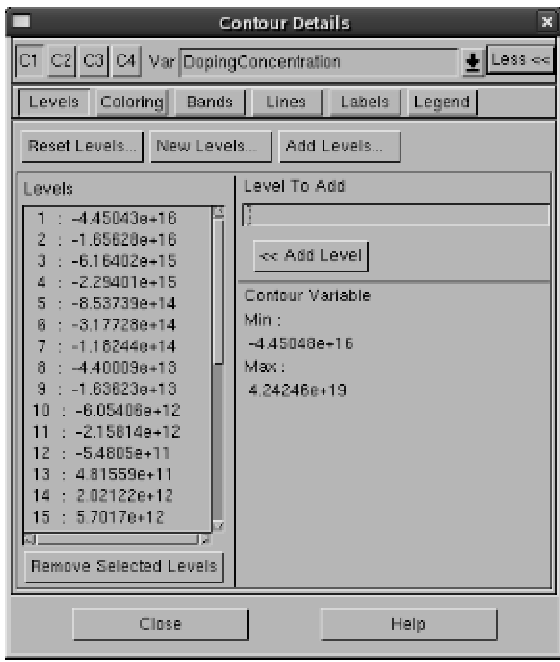

Рис. 32. Окно настройки изолиний, меток на них, цветового градиента и других установок.

Панель управления можно разделить на две части: кнопки управления, используемые в любом режиме просмотра, и область, вид которой зависит от режима просмотра - одномерный или многомерный.

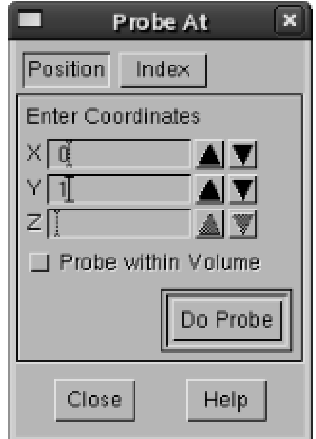

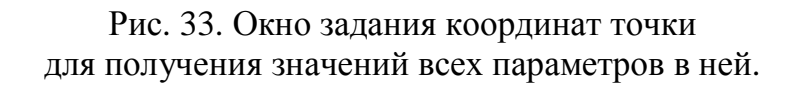

Основные кнопки управления (2, а на рис. 29):

- $\Box$  Load загрузка данных;
- $\Box$  Reset приведение к начальному виду;
- $\mathbf{R}$  Redraw перерисовка изображения;
- $\bullet$  Last View предыдущий вид;
- $\mathbf{Q}_{\mathbf{-} \text{Zoom}-\text{увеличение изобразжения};}$
- Measure измерение расстояния между двумя и более точками.

Ниже кнопок управления находится переключатель режима просмотра (2,6 на рис. 29) – одномерный или многомерный (двух- или трехмерный). Одномерный режим используется для просмотра графиков. Далее рассматривается только двумерный режим просмотра (рис. 34).

Цифрами на рисунке 34 обозначены:

- 1 имена используемых файлов структуры;
- 2 список параметров просмотра, в котором отображаются те величины, распределения которых можно просмотреть для данной структуры (например, распределение примесей);
- 3 поля минимального и максимального значений выбранного параметра;
- 4 кнопка переключения режима интерполяции при отображении (линейная, логарифмическая, с использованием гиперболического арксинуса);
- 5 кнопка выбора различных режимов вычисления минимального и максимального значения параметров;
- 6 включение/выключение отображения цветовой шкалы значений параметра;
- 7 переключение режимов отображения списка материалов/областей;
- 8 список материалов либо областей;
- 9 включение/выключение отображения сетки выбранного материала/области;
- 10 включение/выключение отображения границ выбранного материала/области;
- $11 -$  то же для поля векторов;
- 12 включение/выключение отображения изолиний при включенном цветовом градиенте;
- 13 включение/выключение отображения изолиний при выключенном цветовом градиенте;
- 14 кнопки режима отображения выбранного материала/области (слева направо): отображение только выбранного материала, отображение выбранного материала, выключение отображения выбранного материала.

Остальные кнопки используются редко.

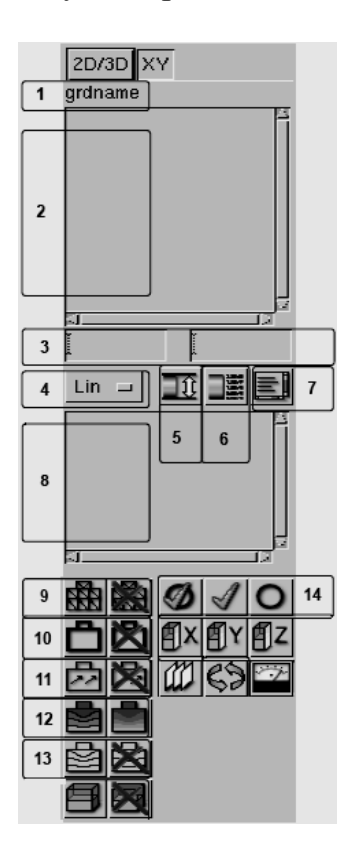

Рис. 34. Панель управления программы ТЕСРLОТ в многомерном режиме.

После загрузки данных в области просмотра отображается исследуемая структура. Для увеличения какой-либо ее области нужно нажать кнопку Zoom и выделить левой кнопкой мыши рассматриваемую прямоугольную область. Для перемещения структуры нужно, нажав и удерживая правую кнопку мыши, перемещать курсор в нужную сторону. Для измерения расстояния

между двумя точками, а также измерения периметра и т.п. нужно нажать кнопку Measure, щелчком левой кнопки мыши задать начальную точку, далее, указывая щелчком левой кнопки мыши узловые точки, провести всю линию. Конечная точка обозначается двойным щелчком мыши (рис.35).

Для включения/выключения сетки на каком-либо материале или области выбрать материал/область, нужно сначала затем нажать кнопку включения/выключения сетки. Аналогично производится включение/выключение отображения границ, изолиний и т.п.

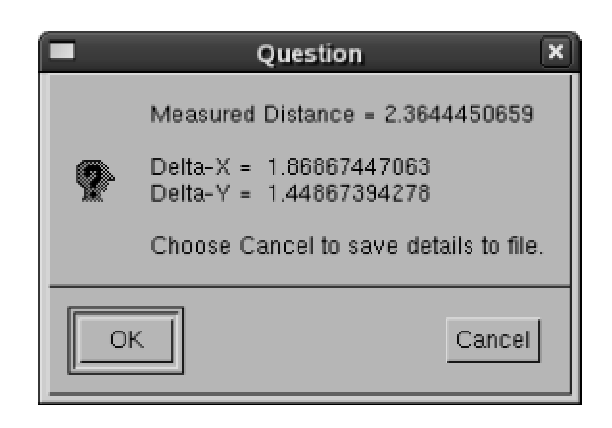

Рис. 35. Результат измерения расстояния в программе ТЕСРЦОТ.

Управление ТЕСРLОТ можно осуществлять с помощью командного файла. Рассмотрение синтаксиса командного файла выходит за рамки данного пособия. За подробной информацией по данному вопросу следует обратиться к руководству пользователя CAIIP ISE TCAD [4] раздел «Tecplot Reference Manual». Ниже в качестве примера приведен командный файл ТЕСРLОТ, предназначенный для отображения рассчитанной ранее структуры.

```
#rem#!MC 800
$!FRAMECONTROL DELETETOP
$!DRAWGRAPHICS NO
$!READDATASET "@qrid@ @dopinq@" DATASETREADER =
                                                   "DF-ISELoader"
$!VIEW FIT
\S!CREATENEWFRAME XYPOS \{X = 4.0 Y = 1.0\}WIDTH = 3.0HEIGHT = 4.0$!READDATASET
               "@grid@ @doping@"
                                 DATASETREADER =
                                                  "DF-ISE
Loader"
$!GETVARNUMBYNAME | doping | NAME = "DopingConcentration"
$!GLOBALCONTOUR VAR = |doping|$!FRAMELINKING LINKGROUP = 2
$IFRAMECONTROL POP FRAME = 1$!VIEW FIT
$!VIEW ZOOM X1 = -4.0 Y1 = -2.3 X2 = 4.0 Y2 = 4.0$!REDRAWALL
```
#### Литература

- 1. Королев М.А. Приборно-технологическое моделирование при разработке изделий микроэлектроники и микросистемной техники / М.А. Королев, Т.Ю. Крупкина, Ю.А. Чаплыгин // Изв. вузов. Электроника. - 2005. - №4-5.  $-C. 64-71.$
- 2. О компании ISE AG ISE AG Российское представительство. -(http://www.tcen.ru/ise/news.html)
- World 3. Synopsys Software Services. Leader  $in$ **EDA** and  $\overline{\phantom{m}}$  $(http://www.synopsys.com')$
- 4. ISE TCAD Release 10. User's manual. 2004.

Составители: Асессоров Валерий Викторович Быкадорова Галина Владимировна Ткачев Александр Юрьевич Бормонтов Александр Евгеньевич Арушанов Арсен Гарникович

Редактор Бунина Т.Д.

Сдано в набор 04.04.2006. Подписано в печать 14.04.2006. Бумага офсетная 70г/м<sup>2</sup>. Формат 60х84/16. Гарнитура Times New Roman. Печать трафаретная. Усл. п. л. 4. Тираж 50. Номер заказа 201. Отпечатано в лаборатории оперативной полиграфии Издательско-полиграфического центра ВГУ г. Воронеж, Университетская площадь, 1, ком.43, тел.208-853.